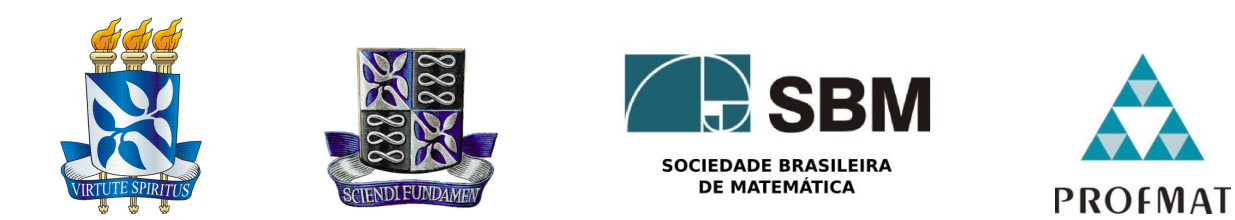

### Universidade Federal da Bahia - UFBA Instituto de Matematica - IM Sociedade Brasileira de Matematica - SBM Mestrado Profissional em Matemática em Rede Nacional - PROFMAT Dissertação de Mestrado

### Desenvolvimento de Jogos no GeoGebra

Diana da Cruz Souza

**Salvador - Bahia** Março de 2023

### Desenvolvimento de Jogos no GeoGebra

Diana da Cruz Souza

Dissertação de Mestrado apresentada à Comissão Acadêmica Institucional do PROFMAT-UFBA como requisito parcial para obtenção do título de Mestre em Matemática. **Orientador**: Prof. Dr. Vinícius Moreira Mello.

**Salvador - Bahia** Março de 2023

Ficha catalográfica elaborada pela Biblioteca Universitária de Ciências e Tecnologias Prof. Omar Catunda, SIBI – UFBA.

S729 Souza, Diana da Cruz Desenvolvimento de jogos no GeoGebra / Diana da Cruz Souza. – Salvador, 2023. 58 f. Orientadora: Prof. Dr. Vinícius Moreira Mello. Dissertação (Mestrado Profissional – PROFMAT) – Universidade Federal da Bahia. Instituto de Matemática e Estatística, 2023. 1. Jogos no ensino de matemática. 2. GeoGebra (Software). 3. Matemática – Estudo e ensino. 4. Matemática – Programas de computador. I. Mello, Vinícius Moreira. II. Universidade Federal da Bahia. III. Título. CDU: 004.42:51-8

### "Desenvolvimento de Jogos no GeoGebra"

#### Diana da Cruz Souza

Dissertação de Mestrado apresentada à comissão Acadêmica Institucional do PROFMAT-UFBA como requisito parcial para obtenção do título de Mestre em Matemática, aprovada em 31/03/2023.

#### **Banca Examinadora:**

Vinicius tovaina tello

Prof. Dr. Vinicius Moreira Mello Instituto de Matemática e Estatística – UFBA

Jariana Carsol

Profª. Drª. Mariana Cassol Instituto de Matemática e Estatística – UFBA

 $\overline{\phantom{a}}$ 

Prof. Dr. Adelailson Peixoto Instituto de Matemática – UFAL

## **Agradecimentos**

Agradeço aos meus familiares, amigos, professores e profissionais,

Agradeço a todos por fazerem parte deste encerramento de mais um ciclo em minha vida, tenho muita gratidão por todo acompanhamento, apoio e suporte que recebi de todos nessa jornada. Obrigado por serem pessoas tão especiais para mim.

Agradeço a Deus pela força durante este processo e pelo acolhimento nesse processo de altos e baixos, me guiando em todos os momentos. Obrigado por colocar tantas pessoas maravilhosas e especiais na minha vida, que me acompanharam e participaram desta caminhada comigo.

Agradeço aos meus pais, a minha mãe Marlene, por me incentivar e acreditar sempre em meu potencial, me ajudando e apoiando a todo momento. Sempre se manteve otimista, dizendo tudo daria certo, mesmo sem saber o que eu estava estudando. Agradeço ao meu pai, Dário, que mesmo tendo passado pouco tempo na minha vida, me ensinou muito e sempre acreditou em mim.

Agradeço especialmente ao meu marido *Raony*, por estar ao meu lado me dando todo amor, carinho e suporte para conseguir vencer esta etapa, mesmo que tenha ficado um pouco impaciência de vez em quando. Obrigada por ser meu companheiro e me acompanhar nesse processo, compartilhando dos seus sentimentos comigo, TE AMO.

Agradeço ao meu orientador Professor Dr. Vinícius Mello, por aceitar me orientar mesmo sem saber o que viria pela frente. Sou grata por ter me incentivado, pela imensa paciência, pelo conhecimento compartilhado, pela compreensão nos momentos em que estava com dificuldade e pelo total apoio na orientação, na construção e conclusão do nosso trabalho.

Agradeço a minha banca examinadora (Profa. Dra. Mariana Cassol e Prof. Dr. Adelailson Peixoto ), pela disposição em contribuir com meus estudos.

Agradeço a minha família e amigos, pela compreensão e apoio durante todo o tempo em que estive dedicada ao meu estudo. Agradeço por entenderem minha ausência em alguns momentos e por me encorajarem a continuar sempre.

Agradeço aos meus amigos da UFBA, por compartilharem comigo momentos in-

críveis durante toda a minha trajetória acadêmica e por toda a ajuda e incentivo que recebi.

Agradeço especialmente as minhas amigas Juli, Dani, Lândia, Laís, Núbia, Isis, Larissa e meu amigo Henrique, pelo apoio carinho, reuniões no meet, dicas, incentivos, puxões de orelha, discussões, aprendizado E compreensão nesse momento. Sou muito grata pelo tempo que disponibilizaram para me auxiliar, por estar ao meu lado e me incentivar sempre.

Aos amigos do IFBA, por todo o suporte e ajuda que me ofereceram. Agradeço por todas as trocas de experiências e aprendizados compartilhados.

Às minhas psicólogas Thayana e Ananda e ao psiquiatra Dr. Rafael, por todo o auxílio oferecido, momentos de incetivos e ajuda no meu autoconhecimento. Obrigada por me ajudarem a lidar com as dificuldades que encontrei durante o percurso.

E, por fim, agradeço ao Venvanse, por ter me ajudado a manter o foco e a concentração nos meus estudos, nos momentos que mais precisava.

Sem cada um de vocês, essa conquista não seria possível. Obrigada por fazerem parte da minha vida e por me ajudarem a realizar mais este sonho. Que possamos continuar juntos em novas jornadas!

## **Resumo**

Uma das maneiras de atrair o interesse dos estudantes para a matemática é a utilização de jogos. Como os alunos estão cada vez mais imersos em um mundo tecnológico, faz sentido pensar também na utilização de jogos digitais matemáticos. O desenvolvimento de jogos digitais, entretanto, tende a ser um processo complexo e multidisciplinar, sendo aparentemente uma tarefa difícil de ser realizada por um único professor. Mas será mesmo que é tão difícil assim?

O objetivo deste trabalho é demonstrar que é possível para os professores de matemática integrar jogos digitais matemáticos como recursos educacionais nas suas aulas, onde é possível criar, adaptar e compartilhar esses jogos por meio de uma ferramenta gratuita, amplamente disseminada e de fácil utilização: o GeoGebra.

A ideia principal é entender os princípios básicos do GeoGebra e identificar algumas técnicas que aparecem frequentemente em jogos.

## **Abstract**

One way to attract students' interest in mathematics is through the use of games. As students become increasingly immersed in a technological world, the use of digital mathematical games also makes sense. However, the development of digital games tends to be a complex and multidisciplinary process, which may seem like a difficult task for a single teacher. But is it really that difficult?

The aim of this dissertation is to demonstrate that it is possible for mathematics teachers to integrate digital mathematical games as educational resources in their classes, where they can create, adapt, and share these games through a free, widely disseminated, and easy-to-use tool: the GEOGEBRA.

The main idea is to understand the basic principles of GEOGEBRA and identify some techniques that frequently appear in games.

## **Lista de Figuras**

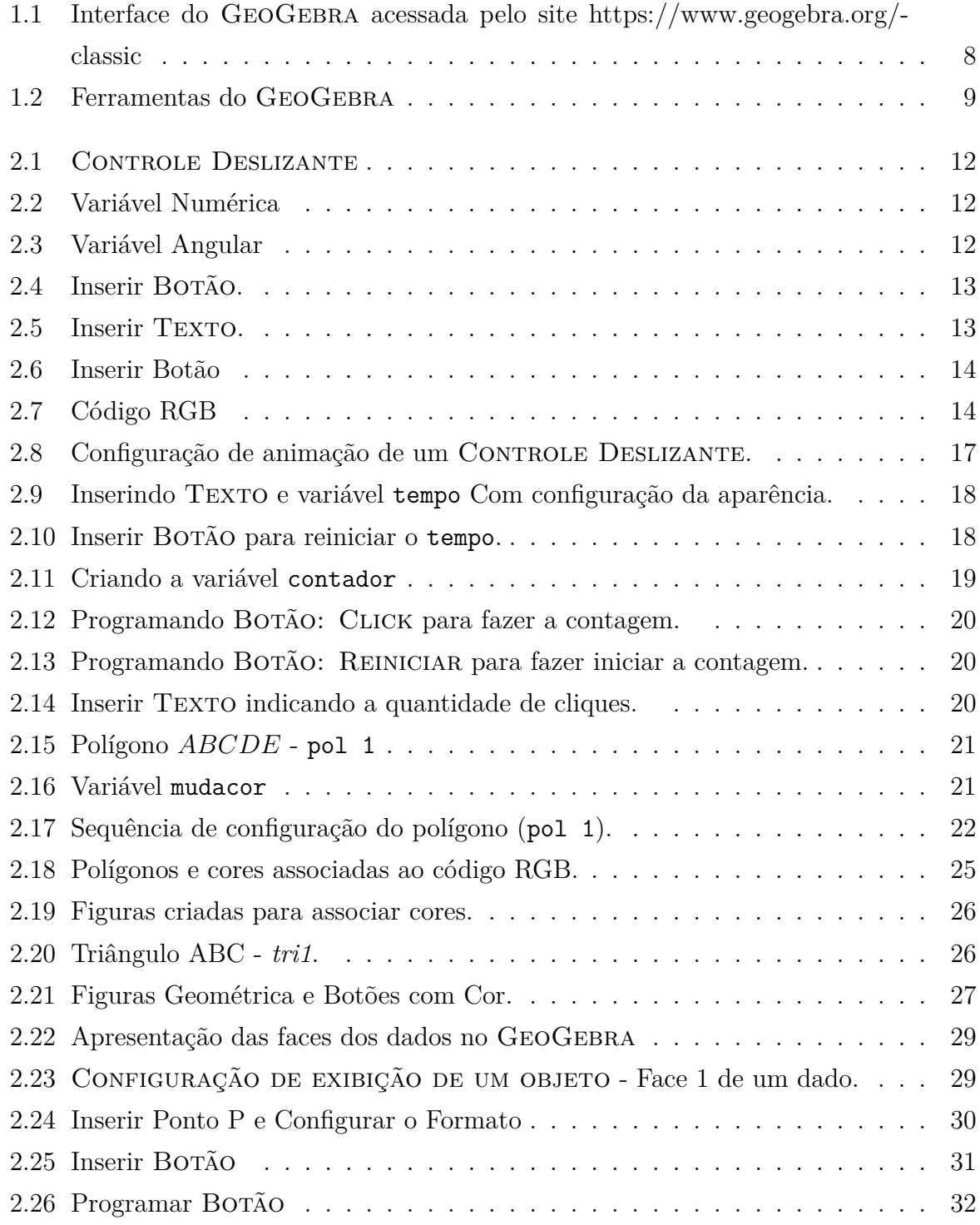

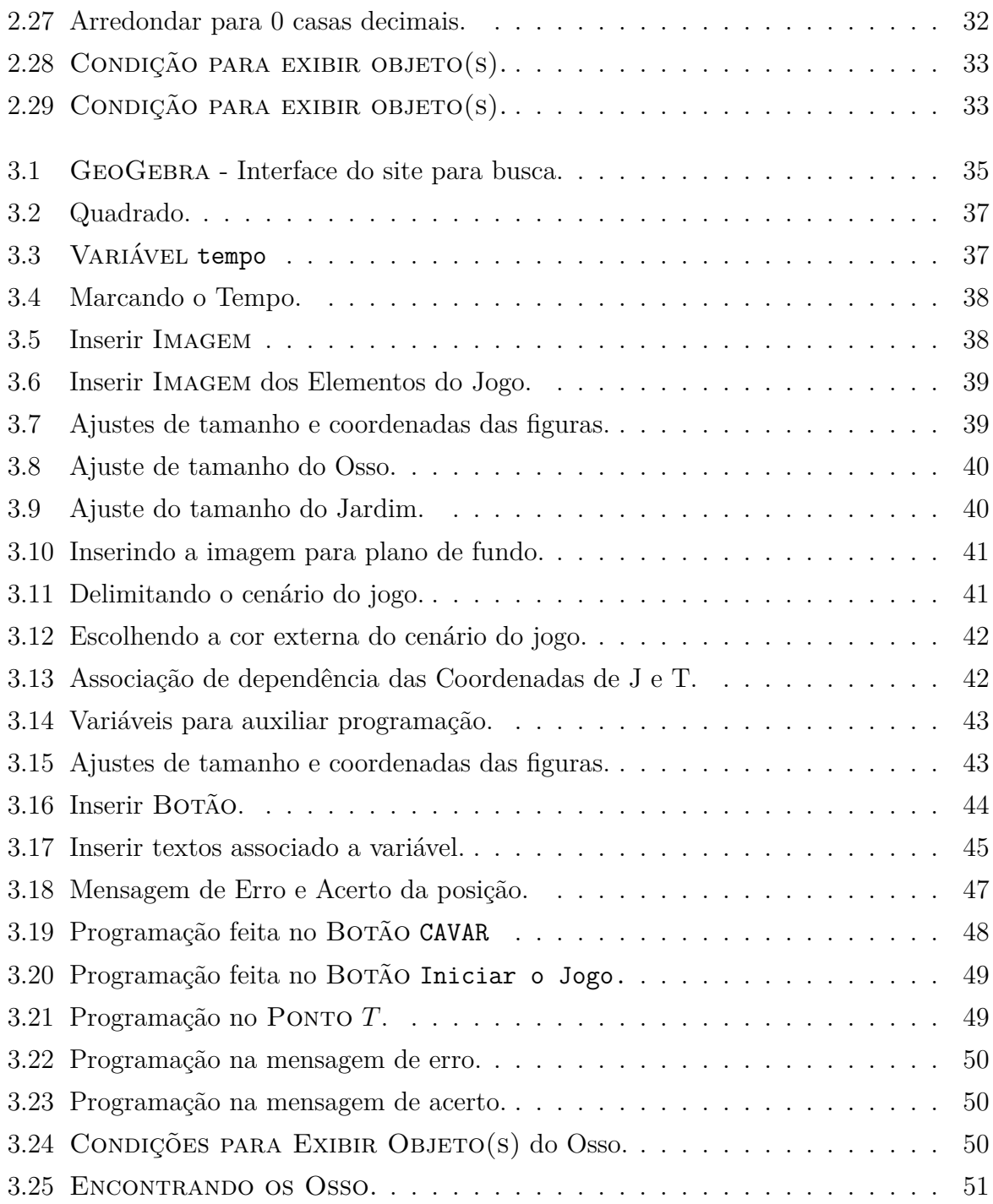

## **Lista de Tabelas**

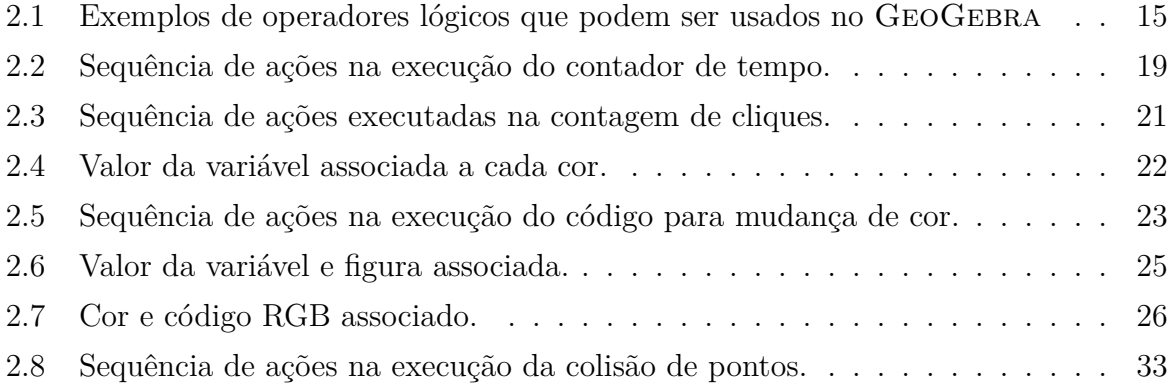

## **Sumário**

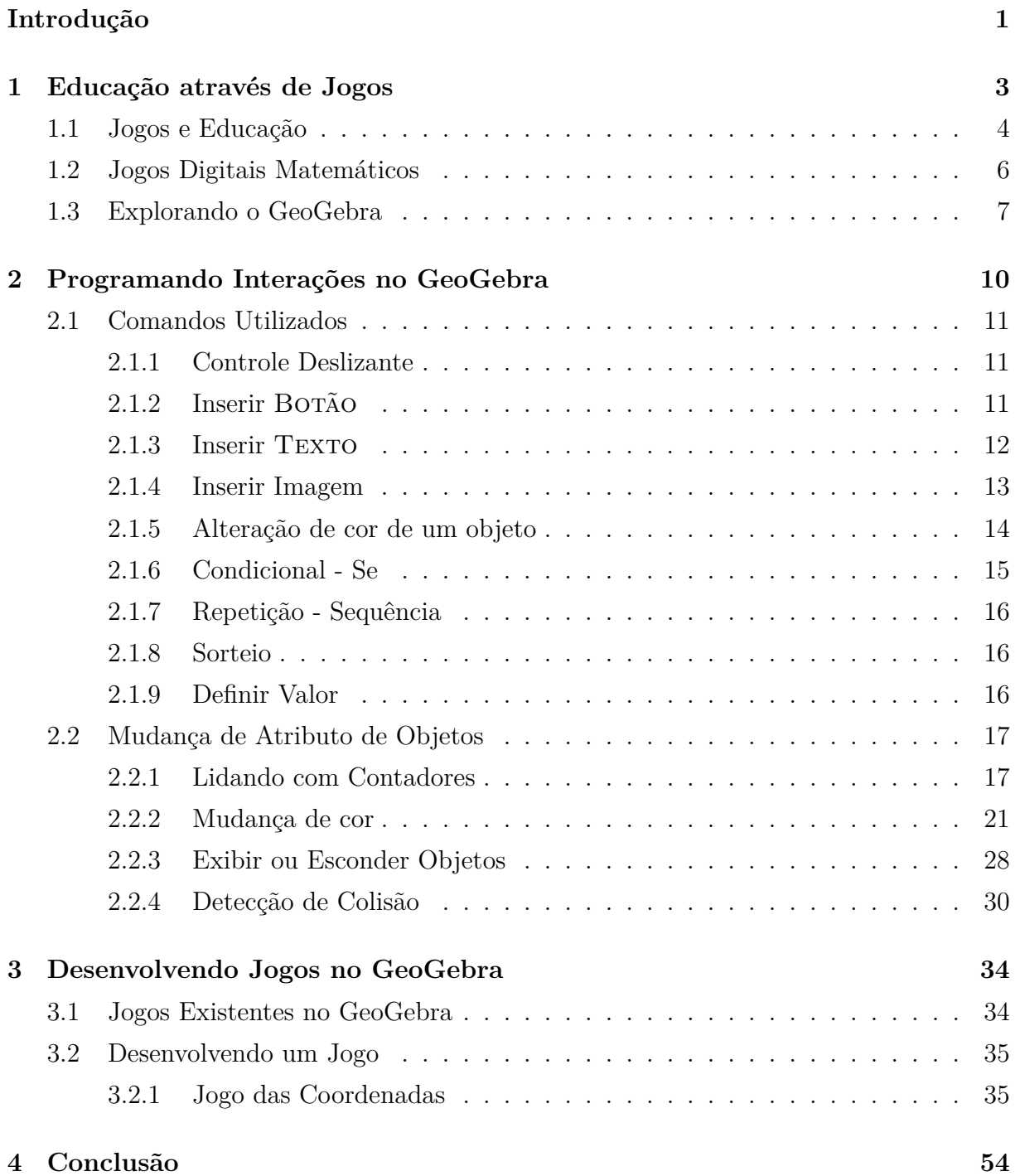

**[Referências Bibliográficas](#page-66-0) 56**

## <span id="page-13-0"></span>**Introdução**

A dificuldade no aprendizado da matemática pode ser justificada por diversos fatores como: desinteresse, falta de prática e dificuldades pessoais. Porém, existe uma crença que o conteúdo estudado pela disciplina é de difícil compreensão e esse discurso é replicado e reafirmado recorrentemente pela maior parte das pessoas, as quais mencionam que matemática não é a disciplina favorita dos estudantes. Diversos fatores contribuem para essa afirmação, como por exemplo: conhecimento defasado ensinado de maneira objetiva e tecnicista, explanação da disciplina sem associar sua utilização ao cotidiano do estudante, deficiência do currículo na formação docente, dentre outras situações. Historicamente, existe a crença que o conteúdo matemático é de difícil compreensão, e essa convicção vem perdurando de maneira tão comum, que os estudantes sofrem por antecipação e bloqueiam sua capacidade de aprendizado quando iniciam o contato com a disciplina [\(Homa](#page-68-0) [& Groenwald, 2020\)](#page-68-0). Por esse motivo, surgem diversos estudos sobre metodologias de ensino, visando uma forma diferente de adquirir conhecimento, sendo o jogo uma delas.

A aprendizagem por meio de jogos vem sendo debatida para reverter essa percepção e possibilitar melhores formas de adquirir conhecimento [\(Grando, 2000\)](#page-68-1). Assim, a área da psicologia iniciou o processo de discussão, com estudos baseados em teóricos tais como Piaget, Vygotsky, Montessori, Decroly e Fröbel, que contribuíram no processo de inserção de jogos como mais um recurso para o processo de ensino-aprendizagem. Dessa forma, a psicologia vê o estudante como agente ativo no processo de aprendizado, modificando a concepção que o estudante aprende somente com as aulas ministradas pelo docente. Por fim, estudiosos como Leontiev (1991) e Kamii (1991), complementam esses estudos enfatizando a importância de brincadeiras e jogos para o desenvolvimento infantil, ao elaborar atividades dinâmicas, que exercem uma função de extrema importância no amadurecimento socioemocional, cognitivo e ético das crianças.

A inserção de atividades lúdicas vem sendo utilizada com o propósito de auxiliar o estudante no desenvolvimento do estudo matemático de forma descomplicada e eficaz. Com o objetivo de adquirir melhor compreensão do conteúdo, são feitas associações dos elementos e modelos abstratos da matemática de forma simples, para organizar um sistema que pode ser relacionado ao mundo físico. Dentre essas atividades, destacam-se os jogos

como instrumento que contribui para o melhor aprendizado da disciplina, facilitando os conceitos associados e por consequência motivando grande parte dos estudantes. Nessa busca para um desempenho melhor em matemática, tanto no ensino infantil, quanto no ensino médio, é importante que a aprendizagem seja adaptada para ser inserida na realidade atual. [\(Homa & Groenwald, 2020\)](#page-68-0).

A nova geração de estudantes possui contato e acesso diário aos aparelhos eletrônicos, adquirindo novas habilidades tecnológicas de maneira simples. Tanto docentes quanto estudantes estão inseridos nesse contexto de avanço e mudanças constantes da tecnologia. Nessa perspectiva, a presença de recursos educacionais tecnológicos, como os jogos digitais, auxilia o docente na interação com os alunos, incorporando Tecnologias Digitais (TD) na sala de aula, com o propósito de facilitar a aprendizagem. Por essa razão, jogos digitais na matemática propiciam o uso de dispositivos eletrônicos na atividade pedagógica, para desenvolver o conhecimento através de um método dinâmico, interessante, motivador, prazeroso e divertido. Oferecendo não só benefícios cognitivos como também estímulos para o desenvolvimento do raciocínio lógico, da habilidade de resolução de problemas, da criatividade e da compreensão dos conceitos, auxiliando também no desenvolvimento da interação social e das habilidades comunicativas e colaborativas.[\(Grando, 2000;](#page-68-1) [Homa &](#page-68-0) [Groenwald, 2020\)](#page-68-0)

O desenvolvimento de jogos digitais de caráter matemático, porém, requer conhecimentos de programação, de *design*, de didática e do conteúdo matemático propriamente dito, algo que sugere uma equipe multidisciplinar para a criação e desenvolvimento de jogos. E, de fato, esse é o cenário ideal. Mas será que é possível um professor de matemática sozinho elaborar um jogo simples que possa servir a um propósito específico para a sua turma? E se vários outros professores como ele pudessem compartilhar os jogos produzidos, adaptando-os, se necessário, para suas próprias turmas?

O objetivo deste trabalho é demonstrar que é possível para os professores de matemática integrar jogos digitais matemáticos como recursos educacionais nas suas aulas, onde é possível criar, adaptar e compartilhar esses jogos por meio de uma ferramenta gratuita, amplamente disseminada e de fácil utilização: o GeoGebra. Para tanto, basta compreender os princípios gerais do funcionamento do GeoGebra e algumas técnicas que aparecem frequentemente em jogos digitais.

Esta dissertação está organizada da seguinte forma: no primeiro capítulo faremos uma breve revisão da literatura sobre jogos, jogos em matemática e jogos digitais; no segundo capítulo, vamos detalhar os princípios e técnicas do GeoGebra relevantes para a criação de jogos; no terceiro capítulo, vamos exemplificar o emprego dessas técnicas em um jogo simples; ao final, apresentaremos nossas considerações finais em uma breve Conclusão.

# <span id="page-15-0"></span>**Capítulo 1 Educação através de Jogos**

A deficiência educacional de grande parte dos discentes em matemática é um tema estudado há algumas décadas, particularmente quanto a bloqueios de natureza psicológica [\(Silva, 2001\)](#page-69-0). Por meio de pesquisas, verifica-se que os estudantes do nível médio possuem maior antipatia pela disciplina de matemática, do que os alunos do ensino fundamental. Dessa forma, a aversão gera ansiedade à matemática nos estudantes, que adotam o comportamento de fuga, evitando a relação com o mundo dos números, o que pode aumentar ainda mais sua dificuldade de aprendizagem. Além disso, o déficit na compreensão dos conteúdos matemáticos pode ser causado por fatores como o ensino inadequado, com aulas sem contextualização do cotidiano, a falta de motivação, falta de autoconfiança, a ansiedade e o medo da matemática. Portanto, o aluno precisa de suporte cognitivo e emocional para que não seja causado um impacto negativo na aprendizagem de matemática.

A pressão social, acadêmica e familiar para atingir bons resultados pode desenvolver ansiedade nos estudantes e despertar o medo da disciplina causado por uma crença de que a matemática é uma disciplina de difícil compreensão. Ao mesmo tempo, são esses fatores que influenciam no bloqueio da aprendizagem e contribuem com algumas mudanças de hábitos, emocionais e comportamentais, do aluno. Atitudes relacionadas como a falta de constância nos estudos, desinteresse, dificuldade de abstração, de desenvolver o raciocínio lógico, déficit na memorização, inaptidão para resolver problemas e outras consequências que desestimulam o estudante [\(De Castro Oliveira](#page-68-2) *et al.*, [2011\)](#page-68-2). Como consequência, acontecem altas taxas de reprovação na disciplina, o que influencia de forma negativa no emocional do estudante, relacionado ao fracasso escolar e ao sentimento de insegurança, incapacidade e desmotivação em adquirir conhecimento, causando uma baixa autoestima.[\(Santos](#page-69-1) *et al.*, [2007;](#page-69-1) [Silva, 2006\)](#page-70-0)

Analisando o processo educacional da matemática, é relevante que o conteúdo aprendido em sala de aula seja contextualizado com o cotidiano e sem a supervalorização de fórmulas, para auxiliar o aprendizado dos estudantes [\(Grando, 2000\)](#page-68-1). Nesse sentido, a

comunicação entre professor e aluno é fundamental para criar uma aula interativa e envolvente. Quando não há participação nas discussões do conteúdo, os estudantes não tiram suas dúvidas e nem fazem perguntas, isso pode dificultar a aprendizagem, já que o professor não consegue ajudar a esclarecer dúvidas ou responder perguntas. É essencial que haja interação entre alunos e professores para que a aprendizagem ocorra de forma significativa e eficaz. Portanto, a sala de aula precisa ser um local de troca, para a construção do conhecimento por meio da integração entre todos os participantes [\(De Castro Oliveira](#page-68-2) *[et al.](#page-68-2)*, [2011\)](#page-68-2).

Durante o processo de aprendizagem, é importante que o professor apresente recursos diferenciados e faça inclusão de novas metodologias para utilizar em sala de aula, a fim de obter a compreensão dos alunos na disciplina de matemática. O docente deve estar disposto a adaptar sua abordagem e utilizar recursos educacionais atualizados para atender às necessidades dos estudantes e tornar a aprendizagem mais efetiva [\(Grando,](#page-68-1) [2000\)](#page-68-1). Nessa perspectiva, a aplicação de atividades lúdicas, como jogos, pode ser uma forma efetiva para que os docentes identifiquem de maneira sutil os alunos que estão com dificuldades em assimilar o conteúdo [\(Homa & Groenwald, 2020\)](#page-68-0).

#### <span id="page-16-0"></span>**1.1 Jogos e Educação**

Por meio de pesquisas realizadas nos dicionários online, verifica-se que a palavra jogo significa uma atividade que possui finalidade de diversão e entretenimento. Seu termo em latim *jocus* tem como significado gracejo, brincadeira, divertimento. De forma complementar, o jogo consiste em uma atividade física ou intelectual formada por um conjunto de regras, que estabelecem um grupo ou indivíduo como vencedor e outro como perdedor, sendo assim uma atividade recreativa com regras preestabelecidas a fim de atingir um objetivo específico, podendo ser utilizada como diversão, competição ou aprendizado. A respeito da definição de jogos, Huizinga afirma:

> Atividade livre, conscientemente tomada como não-séria e exterior à vida habitual, mas ao mesmo tempo capaz de absorver o jogador de maneira intensa e total. É uma atividade desligada de todo e qualquer interesse material, com a qual não se pode obter qualquer lucro, praticada dentro dos limites espaciais e temporais próprios, segundo uma certa ordem e certas regras. [\(Huizinga, 1990\)](#page-69-2)

Na educação, os jogos pedagógicos podem ser uma ferramenta interessante para o processo de ensino-aprendizagem, permitindo que o professor faça uma avaliação contínua do aprendizado dos alunos, de forma lúdica e interativa. Nesse momento, pode ser propício para verificar se o assunto foi devidamente compreendido, já que durante a realização dos jogos, é comum que os estudantes fixem melhor o conteúdo.

O interesse dos jogos na educação não é apenas divertir, mas sim, extrair desta atividade matérias suficientes para gerar um conhecimento, interessar e fazer com que os estudantes pensem com certa motivação [\(Guzmán, 1986\)](#page-68-3)

Com isso, os jogos podem ser utilizados como reforço de aprendizagem, desenvolvimento de habilidades cognitivas, do raciocínio lógico, da interação social, avaliação do aprendizado e motivação do estudante.

Aplicar um método lúdico e interativo em uma turma, desperta ânimo e interesse do aluno em sala de aula, estimulando a aprendizagem do conteúdo a partir dessa atividade apresentada de forma distinta.

> Outro motivo para a introdução de jogos nas aulas de Matemática é a possibilidade de diminuir bloqueios apresentados por muitos alunos que temem a Matemática e sentem-se incapacitados para aprendê-la. Dentro da situação de jogo, onde é impossível uma atitude passiva e a motivação é grande, notamos que, ao mesmo tempo em que estes alunos falam Matemática, apresentam também um melhor desempenho e atitudes mais positivas frente a seus processos de aprendizagem [\(Borin, 1996\)](#page-68-4).

Dentro dessa proposta, utilizar os jogos como prática pedagógica gera no estudante uma expectativa de como acontecerá a explanação da matéria no momento da aula. Desse modo, o professor diversifica sua didática, cativando o estudante e motivando um olhar otimista na hora de estudar matemática e desenvolver seu conhecimento.

Uma das funções do professor é ser mediador do conhecimento por meio de metodologias e técnicas de ensino, com o objetivo de transmitir o conteúdo da disciplina ao aluno. Propor atividades lúdicas como jogos, em que o aluno seja protagonista e desenvolva responsabilidade nos seus estudos, é um dos métodos que pode ser utilizado em seu processo de aprendizagem. Assim, o docente proporciona a orientação entre o desafio e o aluno, atrelado a uma metodologia de ensino que colabora para que o estudante tenha uma experiência na disciplina de maneira diferenciada. Dessa forma, desenvolve-se no aluno o sentimento de superação das suas dificuldades, incentivo ao raciocínio e soluções criativas para resolver o desafio do jogo e aprender o conteúdo da disciplina.

Com a inserção dos jogos no processo de ensino-aprendizagem, é necessário um planejamento inicial, para que o docente utilize o jogo em uma oportunidade adequada. A partir do momento que o professor utiliza os jogos, o planejamento pedagógico precisa ser consultado, pois o professor precisa verificar algumas ações antes da execução dessa atividade. Como, por exemplo, planejar em qual conteúdo do ano a aplicação do jogo seria mais eficaz, quantas aulas serão necessárias para essa tarefa e analisar em que momento do assunto haverá uso do jogo. Outros fatores importantes como adaptações do jogo para cada série, níveis de dificuldades coerentes, análise das regras, soluções encontradas e demais eventualidades são motivos necessários para a organização da atividade com antecedência.

Em resumo, os jogos são uma excelente forma de tornar o aprendizado da matemática mais estimulante e atrativo para os alunos, tanto em termos teóricos quanto práticos. Ao utilizar jogos, é possível introduzir novos conceitos ou revisitar aqueles já abordados, aprofundando o conhecimento e desenvolvendo estratégias para solucionar problemas matemáticos[\(Homa & Groenwald, 2020\)](#page-68-0). Além disso, os jogos também oferecem oportunidades para o desenvolvimento de habilidades sociais e cognitivas. Durante a interação no jogo, os alunos podem experimentar situações diversas, melhorar a comunicação e a cooperação com os colegas, aprender a lidar com frustrações e sucesso dos outros, compartilhar conhecimento e estratégias, e até mesmo desenvolver o pensamento computacional.[\(Ferrero, 1991\)](#page-68-5)

No aspecto cognitivo, os jogos não só podem aumentar a confiança, criatividade e compreensão das regras, como também estimula o raciocínio lógico, o foco na tomada de decisões e a execução de estratégias para a resolução de problemas. Em suma, aplicação dos jogos seja individualmente ou em equipe, pode ser uma forma divertida e eficaz de aprender matemática e desenvolver habilidades valiosas para a vida.

#### <span id="page-18-0"></span>**1.2 Jogos Digitais Matemáticos**

A tecnologia faz parte da nossa rotina e convivência social e a geração atual está totalmente imersa no mundo tecnológico e digital. Ao mesmo tempo, o uso da tecnologia na educação vem sendo aplicado de diferentes maneiras, trazendo benefícios para quem faz o uso de maneira adequado desses artifícios tecnológicos.

Com o avanço tecnológico ocorrem demandas constantes as quais requerem que as instituições educacionais estejam preparadas, por isso é essencial investir em tecnologias digitais para aprimorar o processo de ensino-aprendizagem [\(Grando, 2000\)](#page-68-1). Assim, os recursos didáticos tecnológicos utilizados por docentes e discentes colaboram com uma melhor aprendizagem, já que essas ferramentas possibilitam diversas aplicabilidades, tais como aplicativos audiovisuais, avaliações diferenciadas, acompanhamento individual em plataformas educacionais, atividades lúdicas como jogos digitais e outras formas de uso da tecnologia.

> A escola necessita estar atenta às necessidades que a sociedade atual coloca. Ela não pode se isolar de todo um processo evolutivo tecnológico que transforma, a cada instante, a realidade sócio-cultural em que o aluno vive. [\(Grando, 2000\)](#page-68-1)

Entretanto, alguns professores podem enfrentar dificuldades em utilizar jogos digitais como ferramenta didática para ensinar conteúdos matemático no ambiente escolar. Nesse sentido, a utilização de um espaço com funcionalidades tecnológicas é importante para propiciar a compreensão dos alunos, que utilizarão os jogos como suporte para desenvolver conhecimento na disciplina de matemática. Desta forma, esse ambiente precisa

possuir dispositivos eletrônicos, que auxiliem os estudantes no momento da aplicação do jogo digital para obter uma aprendizagem proveitosa. Recomenda-se, que haja disponibilidade de aparelhos como *smartphone*, *tablet*, computador ou *notebook*, para que a prática da atividade não seja comprometida. Com isso, ao se apresentar um problema, o aluno poderá utilizar seus próprios materiais eletrônicos ou materiais da instituição para explorar e investigar o problema solicitado na atividade dos jogos digitais.

Existem várias ferramentas disponíveis para utilizar jogos digitais, porém algumas demandam conhecimentos avançados em programação, o que dificulta o acesso e a aplicação dessas ferramentas em sala de aula. Assim, alguns jogos podem ser excessivamente complexos ou exigir habilidades técnicas que os alunos não possuem, sendo um fator de distração com possibilidade de provocar frustração e desmotivação. Por isso, é importante a escolha da ferramenta pelo professor, a qual deve ser de fácil acesso e manuseio, com interface intuitiva que auxilie na aprendizagem, mantendo o aluno interessado e envolvido com a aula. Existem alternativas mais acessíveis para os professores tais como o GeoGebra, que é muito difundido na área na matemática.

O GeoGebra é um software de simples manipulação, interface intuitiva, com acesso *online* e gratuito, com ferramentas compreensíveis de serem utilizadas, de forma autoexplicativa. Além disso, possui fácil uso e características dinâmicas, além de representação gráfica didática, podendo ser utilizado em diversos aparelhos eletrônicos. Um fator que merece destaque é a possibilidade de recursos para jogos digitais, para isso basta ter um conhecimento básico sobre programação, já que o aplicativo dispõe de diversas funcionalidades e comandos para utilizar seus elementos de forma diversificada. Uma dessas formas é criando jogos digitais para subsidiar o processo de ensino-aprendizagem, em que os docentes têm autonomia para criar e/ou adaptar jogos e adequá-los à disciplina.

Os jogos digitais no GeoGebra podem ser adaptados para diferentes níveis de aprendizado e utilizados em diversos ambientes, possibilitando aplicação de forma síncrona (sala de aula, laboratório, biblioteca, entre outros) e/ou de maneira assíncrona (em casa, aulas onlines, entre outros). Deste modo, o jogo digital permite que os alunos possam praticar a matemática em diferentes contextos, o que ajuda a consolidar o aprendizado. Ademais, os jogos digitais são uma ferramenta pedagógica relevante, que podem ser utilizados em diversos contextos educacionais, desde a Educação Infantil até a Educação Superior.

#### <span id="page-19-0"></span>**1.3 Explorando o GeoGebra**

Criado em 2001 por Markus Hohenwarter, um professor de matemática da Áustria, o GeoGebra é um software de matemática dinâmica que permite a criação e manipulação de objetos geométricos, gráficos e algébricos em tempo real [\(Basniak & Estevam, 2014;](#page-68-6) [Pena de Mattos Souto](#page-69-3) *et al.*, [2021\)](#page-69-3).

Além disso, por ser gratuito e de código aberto, o GeoGebra pode ser usado por qualquer pessoa, o que torna mais fácil a sua adoção nas escolas, sem a necessidade de pagar por licenças de software caras. Somado a isto, existe uma comunidade *online* ativa e engajada, onde os professores podem compartilhar recursos, ideias e atividades com outros professores em todo o mundo. Logo, isso ajuda a enriquecer a experiência de aprendizagem e permite que os professores se mantenham atualizados com as últimas tendências e desenvolvimentos na área.

Uma das principais vantagens do GeoGebra é a sua capacidade de tornar a matemática mais visual e interativa, permitindo aos alunos visualizar e interagir com as equações, gráficos e formas que mudam dinamicamente em função de variáveis alteradas pelos próprios alunos[\(Bretas, 2020;](#page-68-7) [Gerônimo](#page-68-8) *et al.*, [2010\)](#page-68-8). Isso tudo é possível devido a uma interface simples e amigável.

<span id="page-20-0"></span>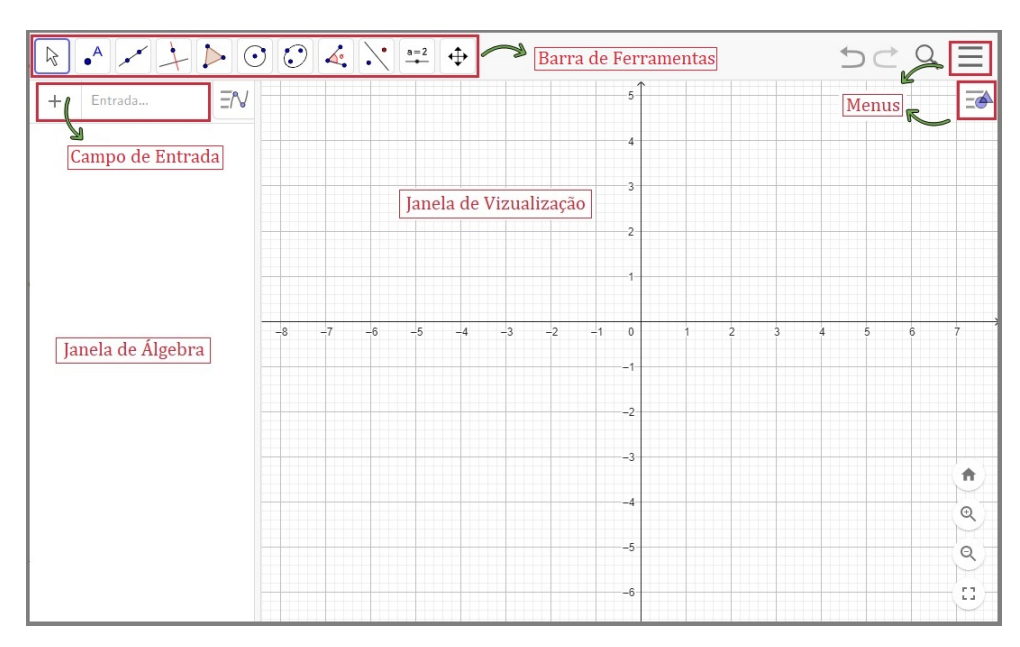

Figura 1.1: Interface do GeoGebra acessada pelo site https://www.geogebra.org/classic

Observe na Figura [1.1](#page-20-0) que o software possui uma janela de visualização em que é apresentado o plano cartesiano onde o aluno poderá interagir com gráficos e objetos. Estes, por sua vez, são inseridos através da barra de ferramentas ou campo de entrada, usando comando específicos. Já a Figura [1.2](#page-21-0) apresenta todos os objetos e funções presentes na barra de ferramenta que podem ser usadas pelo professor e aluno na confecção de suas atividades.

De maneira complementar, têm-se a Janela de Álgebra. Nela fica registrado o histórico de comando e objetos inseridos, permitindo a interação e edição de fórmulas. Essas edições resultam em alterações automáticas e dinâmicas dos objetos e funções presentes

<span id="page-21-0"></span>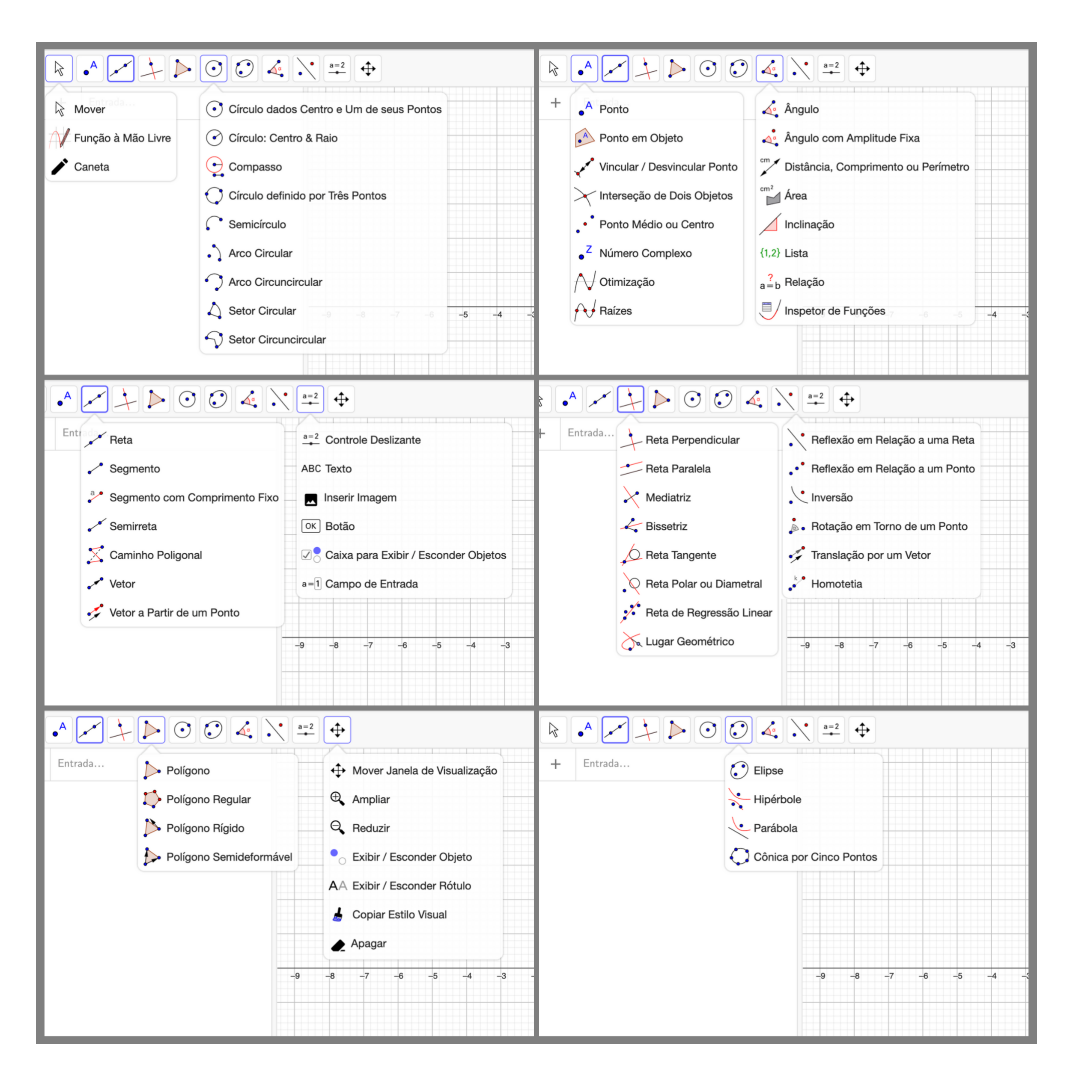

Figura 1.2: Ferramentas do GeoGebra

na janela de visualização. Dessa forma, a compreensão de conceitos abstratos se torna mais fácil e permite o envolvimento do aluno com os conteúdos de maneira mais prática e lúdica.

Neste sentido, os professores podem usar o GeoGebra para criar atividades interativas, que permitem aos alunos explorar e descobrir conceitos matemáticos por conta própria, tornando o aprendizado mais autônomo e engajado [\(Bretas, 2020\)](#page-68-7).

Nesse cenário, o GeoGebra se torna uma potencial ferramenta para a criação de jogos digitais matemáticos, que podem ser criados usando seus recursos de interatividade e programação [\(Pinheiro, 2017\)](#page-69-4). Além disso, dada sua versatilidade e natureza de código aberto, os jogos educativos criados no GeoGebra podem ser personalizados para atender às necessidades específicas dos alunos em diferentes níveis de ensino. Dessa forma os professores têm a flexibilidade de criar jogos educativos personalizados para ajudar os alunos a desenvolver habilidades matemáticas essenciais, como a resolução de problemas, o raciocínio lógico e a capacidade de pensar criativamente.

## <span id="page-22-0"></span>**Capítulo 2**

## **Programando Interações no GeoGebra**

Para entender como desenvolver jogos no GeoGebra, precisamos inicialmente entender alguns princípios básicos de seu funcionamento. Cada construção no GEOGEBRA é composta de vários *objetos* (variáveis, pontos, retas, polígonos, gráficos etc.). Estes objetos possuem *propriedades geométricas*, ou simplesmente *propriedades*, que determinam sua posição e forma (a posição de um ponto ou o raio de um círculo, por exemplo) e *atributos* que determinam seu aspecto (cor, transparência, preenchimento etc.). Os objetos estão relacionados entre si por uma *relação de dependência*, de modo que quando alteramos uma propriedade de um objeto  $o$ , todos os objetos  $o'$  dependentes de  $o$  têm suas propriedades recalculadas. Por exemplo, se r é a perpendicular à reta  $s = AB$  passando por A, se alterarmos a posição A, a reta r é automaticamente recalculada. Mas se mudarmos a cor de A (um atributo), isso não é necessariamente transmitido a seus dependentes.

Essa possibilidade de atualizar automaticamente as relações entre os objetos é que torna o GEOGEBRA um aplicativo de GEOMETRIA DINÂMICA, com o qual podemos facilmente produzir construções interativas e animações. Mas se quisermos ir um pouco mais além e produzir jogos que dependam da interação com o usuário de uma maneira mais complexa, precisamos entender melhor o uso de COMANDOS e os recursos de PROgramação disponíveis.

Para cada maneira de alterar uma propriedade ou atributo de um objeto de maneira interativa com o *mouse* e o teclado, existe um comando que efetua a mesma alteração. Por exemplo, podemos ou mover o ponto A para uma nova posição com a ferramenta Mover, ou redefinir a posição de A com o comando  $A=(2,-1)$ , por exemplo. Podemos mudar a cor de A para vermelho clicando na paleta de cores que aparece na tela ou usando o comando DefinirCor(A,1,0,0), onde os valores 1, 0 e 0 representam a cor vermelha.

Na verdade, existem alterações que só podem ser feitas, ou são bem mais fáceis de serem feitas, através de comandos.

Com relação à programação, basicamente o que temos de entender é como usar as abas AVANÇADO e PROGRAMAÇÃO, que aparecem no menu CONFIGURAÇÃO de cada objeto. Nelas é possível colocar comandos que efetuam alterações nas propriedades e atributos de outros objetos, não necessariamente dependentes, aumentando assim as possibilidades de efeitos possíveis, muito além do mecanismo padrão de dependência.

O objetivo deste capítulo é mostrar os principais comandos e identificar algumas maneiras de agrupar comandos na aba Programação que são recorrentes em jogos e que chamaremos de *interações*. Assim, para criar um jogo no GeoGebra basta entender quais são as interações que causarão os efeitos desejados.

#### <span id="page-23-0"></span>**2.1 Comandos Utilizados**

Nesta seção, serão descritos os comandos e elementos utilizados no GEOGEBRA com o objetivo de esclarecer o funcionamento dos COMANDOS DE ENTRADA, que definem ações específicas. Será apresentada também, uma descrição detalhada do uso e do significado de cada item solicitado na estrutura, para que possa compreender de forma clara e objetiva como utilizar os comandos.

#### <span id="page-23-1"></span>**2.1.1 Controle Deslizante**

Na barra de ferramentas do GEOGEBRA a opção do CONTROLE DESLIZANTE (Figura [2.1\)](#page-24-0) gera uma variável, que possui mudanças numéricas com um incremento desejado. Esta variável pode ser um ângulo, um número inteiro ou real (Figuras [2.2](#page-24-1) e [2.3\)](#page-24-1). Sendo assim, essas variáveis são de extrema importância na confecção de interações, pois, uma vez que seu valor pode variar dentro de intervalo conhecido, auxiliam na construção de condições para executar comandos, associar imagem, criar ações e alterar um estado de um objeto, ou seja, possui diversas funcionalidades e infinidades de correlações, basta usar a criatividade.

#### <span id="page-23-2"></span>**2.1.2 Inserir Botão**

Pode-se dizer que o BOTÃO é um dos elementos mais tradicionais de um jogo. Através de um botão, o usuário pode executar várias ou uma única função programada dentro de um jogo de maneira simples e intuitiva. No GeoGebra é possível inserir um botão através da barra de ferramentas como mostra a Figura [2.4.](#page-25-0)

<span id="page-24-0"></span>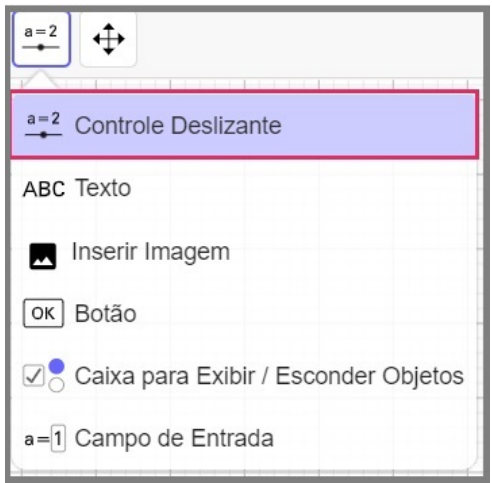

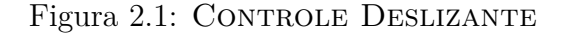

<span id="page-24-1"></span>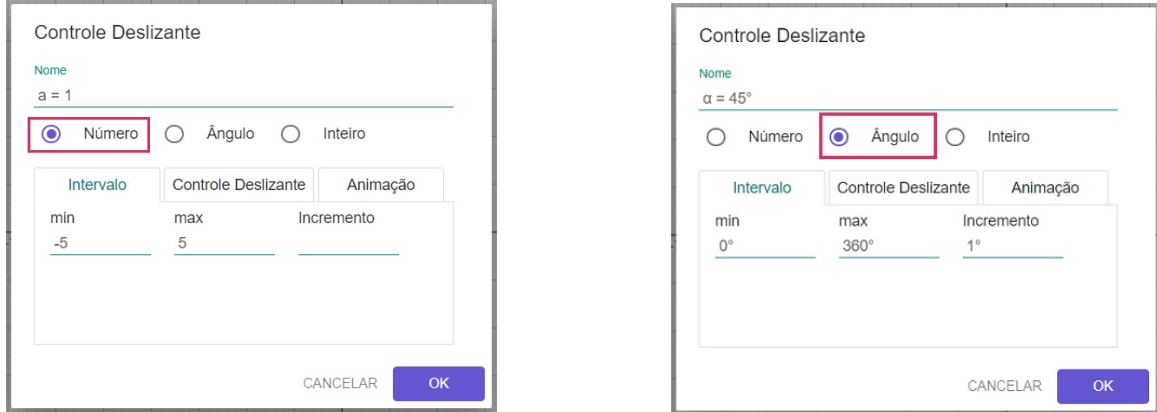

Figura 2.2: Variável Numérica Figura 2.3: Variável Angular

Observe Figura [2.4](#page-25-0) que ao inserir um BOTÃO, uma janela com dois campos editáveis é apresentado para o preenchimento. O primeiro, Legenda, é destinado para inserir um texto que será apresentado no BOTÃO, no exemplo mostrado, o texto Sortear Ponto P é mostrado no BOTÃO. O segundo campo, Código BOTÃO, é possível escrever uma programação que será executado quando o BOTÃO é clicado.

#### <span id="page-24-2"></span>**2.1.3 Inserir Texto**

Os elementos textuais podem ser utilizados para apresentar mensagens, instruções ou apenas compor um cenário de um jogo. No GeoGebra é possível inserir tais elementos através da Barra de Ferramentas como mostra a Figura [2.5.](#page-25-1)

Ao clicar para inserir um texto é apresentada uma janela de digitação na qual o texto desejado pode ser digitado. Além disso, o texto também pode ser facilmente formado usando os elementos disponibilizados na caixa de edição. Observe que, além de um texto simples, a janela de edição também permite a inserção de objetos que está

<span id="page-25-0"></span>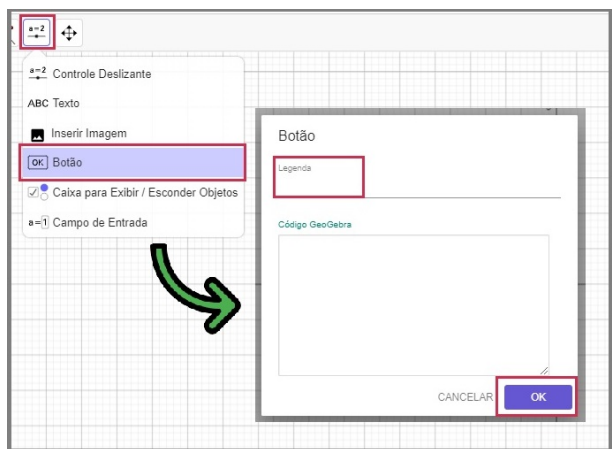

Figura 2.4: Inserir BOTÃO.

<span id="page-25-1"></span>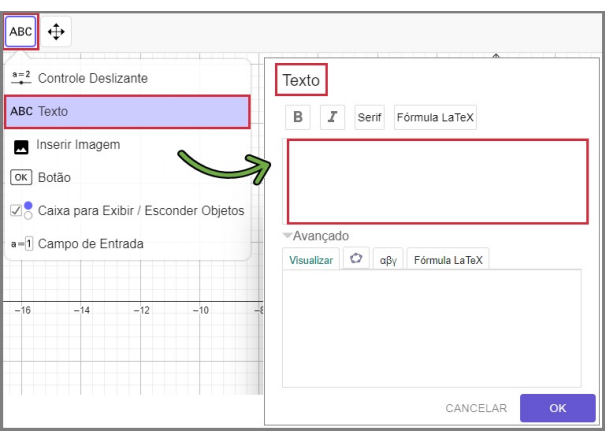

Figura 2.5: Inserir TEXTO.

sendo utilizado, clicando no ícone do GEOGEBRA, edição de texto via código LATEX o que permite a fácil inserção de equações e símbolos matemáticos.

O texto inserido, assim como os outros objetos do GeoGebra, pode então ser usado de forma interativa sendo inserido comandos ou associando à programação de outros objetos, ver Figura [2.5](#page-25-1)

#### <span id="page-25-2"></span>**2.1.4 Inserir Imagem**

Seja na simples composição do cenário ou na representação de personagens e suas ações, os elementos visuais são de grande importância na confecção de atividades lúdicas para o ensino, principalmente nos jogos. Tais elementos podem ser inseridos no Geo-Gebra através de arquivos de imagens existentes possibilitando a fácil personalização ou adaptação de atividades ou jogos desenvolvidos em seu ambiente. A Figura [2.6](#page-26-0) mostra o caminho para inserção de imagens no GeoGebra.

Assim como qualquer objeto do GeoGebra, a imagem inserida pode assumir ações programadas por comandos definidos em sua configuração, permitindo uma infinidade de

<span id="page-26-0"></span>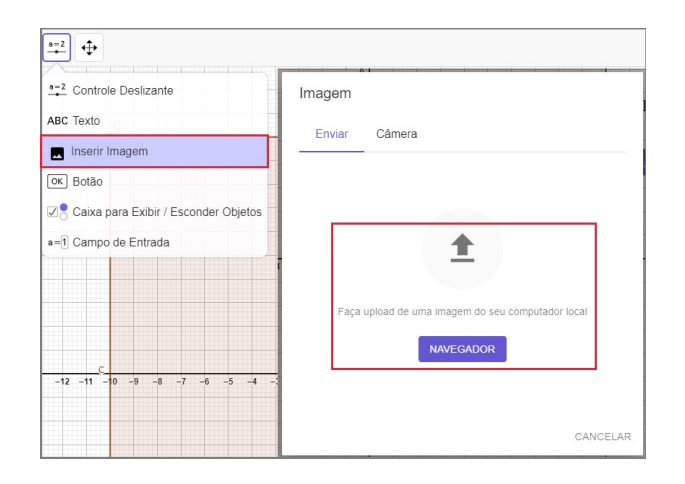

Figura 2.6: Inserir Botão

interação com o usuário ou outros objetos existentes.

#### <span id="page-26-2"></span>**2.1.5 Alteração de cor de um objeto**

Alguns objetos podem assumir novas características e propriedades, como por exemplo a cor. Para definir uma cor especifica de um objeto qualquer, utiliza-se o **Código RGB (Red, Green, Blue)**, o qual combina quantidades das cores vermelho, verde e azul para formar qualquer cor do espectro cromático, sendo associadas a valores com o mínimo 0 e valor máximo 1, mas também pode ser encontrado entre 0 e 255. Este código RGB, referente a uma cor de algum objeto, pode ser definido ou encontrado através das Configurações do objeto na aba Avançado, como mostra a Figura [2.7.](#page-26-1)

<span id="page-26-1"></span>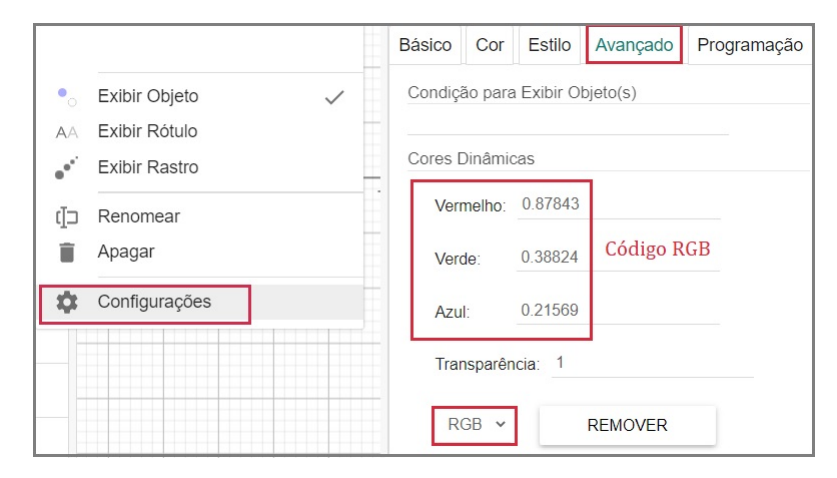

Figura 2.7: Código RGB

Além de alterar a cor do objeto diretamente através das configurações, pode ser utilizado um comandos conhecido como,

DefinirCorDinâmica(<Objeto>,<Vermelho>,<Verde>,<Azul>),

no qual

<Objeto>: nome do objeto escolhido que mudará de cor.

<Vermelho>, <Verde>, <Azul>: representa o valor do código RGB (Red, Green, Blue) para definir a cor desejada.

Diferentemente de definir a cor via a aba de CONFIGURAÇÕES do objeto, o comando DefinirCorDinâmica pode ser utilizado em programações associando os valores do código RGB com algumas ações e outros elementos presente na JANELA DE VISUALIZAÇÃO como Botão, uma Imagem, um Texto e até mesmo o próprio objeto, permitindo que a cor mude de acordo com a programação desejada.

#### <span id="page-27-1"></span>**2.1.6 Condicional - Se**

A estrutura de controle de fluxo condicional permite que um conjunto de ações seja executado caso uma dada condição seja atendida, e um outro conjunto de caso a mesma condição não seja satisfeita. Dessa forma, eventos diferentes irão ocorrer como consequência do resultado do teste lógico da condição definida.

Essa estrutura pode ser definida no Geogebra através do comando

```
Se(<Condição>,<Então>,<Senão>),
```
no qual <Condição>: é a condição que será testada, podendo ser escrita usando a simbologia da lógica matemática (Tabela [2.1\)](#page-27-0), ou comandos existentes que retornem um valor lógico, Verdadeiro ou Falso.

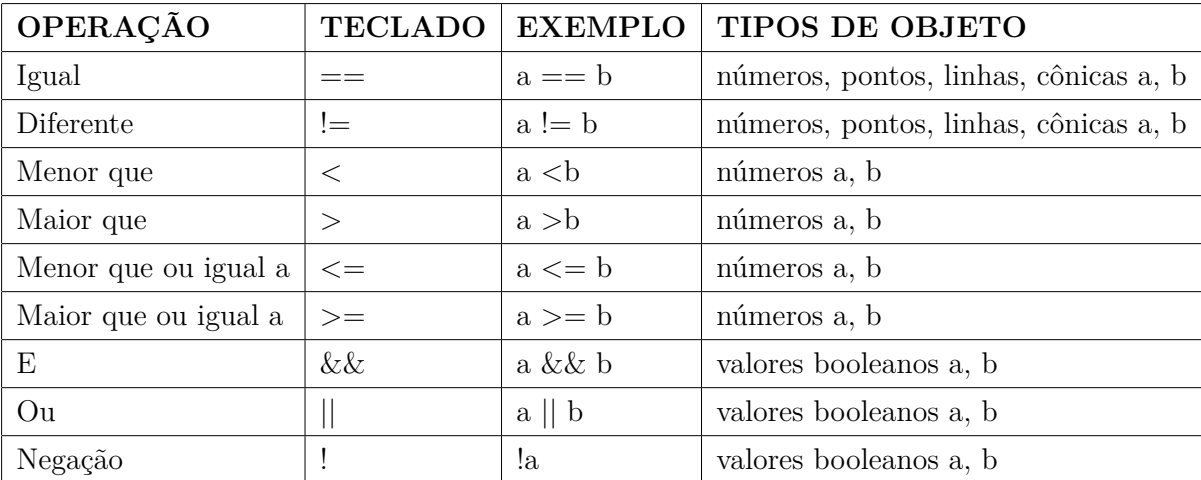

<span id="page-27-0"></span>Tabela 2.1: Exemplos de operadores lógicos que podem ser usados no GEOGEBRA

<Então>: neste campo são inseridos um ou mais comandos que serão executados caso a condição testada retorne o valor Verdadeiro.

<Senão>: neste campo são inseridos um ou mais comandos que serão executados caso a condição testada retorne o valor Falso. Este é campo é opcional e caso não seja preenchido o GeoGebra executará nenhuma ação caso a condição testada retorne o valor falso.

#### <span id="page-28-0"></span>**2.1.7 Repetição - Sequência**

Uma estrutura de repetição é usada quando se deseja executar uma determinada ação mais de um vez. No GeoGebra, esta estrutura é implementada através do comando Sequência com a seguinte sintaxe

```
Sequência(<Expressão>, <Variável>, <Valor Inicial>, <Valor Final>, <
                            Incremento>),
```
onde

<Expressão>: é a ação que se repetirá ao longo das iterações da estrutura. É importante que esta expressão seja escrita em função da Variável iterativa para que em cada iteração a ação seja atualizada.

<Variável>: é a variável iterativa que assumirá diferentes valores a cada iteração dentro do intervalo definindo entre o <Valor Inicial e <Valor Final>.

<Incremento>: neste campo define a variação que a <Variável> vai sofrer a cada iteração, podendo ser positiva ou negativa. Este campo é opcional, e caso não seja definido o GeoGebra assume um incremento igual a +1, ou seja, a cada iteração ao valor da <Variável> é adicionado uma unidade.

#### <span id="page-28-1"></span>**2.1.8 Sorteio**

Através do comando NúmeroAleatório é possível sortear um número inteiro entre um valor <Mínimo(Inteiro)> e um valor <Máximo(Inteiro)>.

```
NúmeroAleatório(<Mínimo(Inteiro)>,<Máximo(Inteiro)>)
```
#### <span id="page-28-2"></span>**2.1.9 Definir Valor**

No GeoGebra a atribuição de valores pode ser feita de maneira simples utilizando o sinal de igualdade. Contudo, o esta operação pode ser feita de forma mais geral através do comando

DefinirValor(<objeto1>,<objeto2>),

onde,

<objeto1>: objeto que receberá um novo valor. <objeto2>: valor que será atribuído ao <objeto1>.

#### <span id="page-29-1"></span>**2.2 Mudança de Atributo de Objetos**

No GeoGebra, é possível alterar atributos de um objeto por meio de interações realizadas pelo usuário. Nesta seção, apresentaremos diferentes métodos para realizar mudanças de atributos de um objeto, como alteração de cor, aparecer ou desaparecer, mostrar mensagens.

#### <span id="page-29-2"></span>**2.2.1 Lidando com Contadores**

Contadores são uma ferramenta fundamental em programação, permitindo aos desenvolvedores contar elementos em listas, controlar loops, contar eventos, medir o tempo de execução e analisar dados. Eles são usados em uma variedade de situações e fornecem informações valiosas para a execução eficiente de um programa.

Nesta seção é apresentado como é possível usar contadores no GeoGebra para contagem de tempo e iterações.

#### <span id="page-29-3"></span>**Contagem de Tempo**

Um contador de tempo, um elemento sem interação, ou seja, faz parte do contexto mas o usuário não interage, pode ser adicionado ao jogo com intuito de limitar o intervalo de uma jogada, determinar a duração máxima para atingir seu objetivo e outras funções. Para incluir esta estrutura no GEOGEBRA adiciona-se primeiramente um CONTROLE deslizante, nomeado aqui de (tempo), que será a variável utilizada para auxiliar a mostrar o tempo na tela. Nas configurações do CONTROLE DESLIZANTE é possível animálo de maneira que o seu valor varie de maneira gradativa de acordo com o incremento e velocidade definida, como mostra a Figura [2.8.](#page-29-0)

<span id="page-29-0"></span>

| Controle Deslizante                                                                                                    | Controle Deslizante                                                                                         |  |  |  |  |
|----------------------------------------------------------------------------------------------------|----------------------------------------------------------------------------------------------------|--|--|--|--|
| Nome                                                                                                    | Nome                                                                                                    |  |  |  |  |
| $tempo = 0$                                                                                                    | $tempo = 0$                                                                                                 |  |  |  |  |
| Ângulo<br>Número<br>Inteiro<br>$\odot$<br><b>Controle Deslizante</b><br>Animação<br>Intervalo<br>min<br>Incremento<br>max | Ângulo<br>$\odot$<br>Número<br>Inteiro<br>Animação<br><b>Controle Deslizante</b><br>Intervalo<br>Velocidade |  |  |  |  |
| 400                                                                                                    | 0.02<br>Repetir<br>$\Rightarrow$ Crescente (Uma Vez)<br>$\checkmark$                                        |  |  |  |  |
| OK                                                                                                    | OK                                                                                                    |  |  |  |  |
| CANCELAR                                                                                                    | CANCELAR                                                                                                    |  |  |  |  |

Figura 2.8: Configuração de animação de um CONTROLE DESLIZANTE.

No exemplo da Figura [2.8,](#page-29-0) têm-se um CONTROLE DESLIZANTE, onde o mínimo será 0, o máximo 400 e o incremento de uma unidade. Na aba de Animação a velocidade é definida como 1/60 ou 0.02 e a repetição CRESCENTE UMA VEZ. Dessa forma a variável tempo irá mudar até atingir seu valor máximo e então a animação é finalizada.

Para que o valor do tempo apareça na tela de forma mais intuitiva, é inserido um objeto Texto, no qual no campo em branco é adicionar um texto "Tempo" e a variável tempo. Esta ultima é adicionada através da aba AVANÇADO pelo ícone do GEOGEBRA e seleciona a variável tempo na lista presenta (Figura [2.9\)](#page-30-0). A partir daí, o texto pode ser formatado modificando cores, tamanho, fonte, transparência e outras informações.

<span id="page-30-0"></span>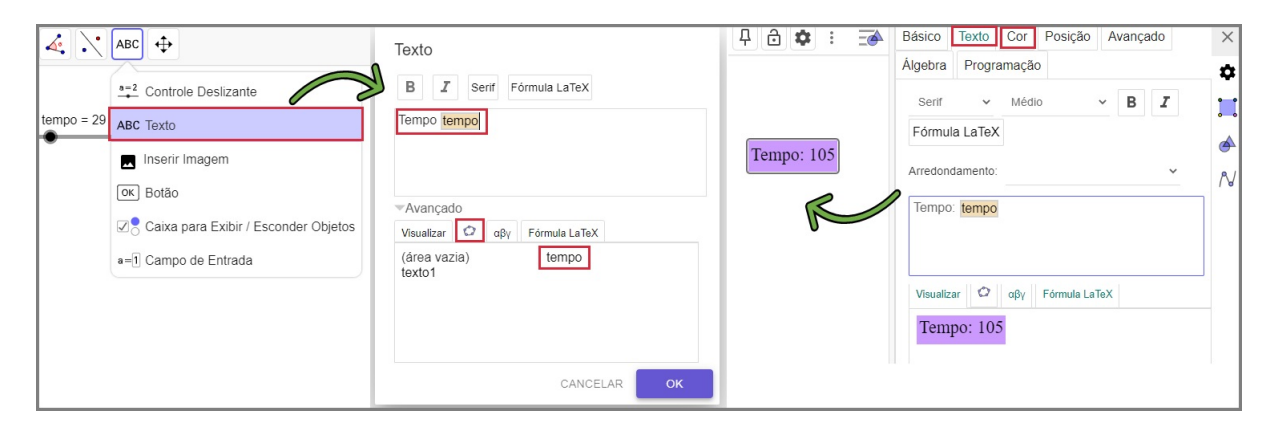

Figura 2.9: Inserindo TEXTO e variável tempo Com configuração da aparência.

Por fim, para reiniciar a contagem do tempo, é inserido um BOTÃO, nomeado Reiniciar Contagem, que ao ser clicado irá retornar o valor do tempo para zero. Para isso, na configuração do BOTÃO ( CONFIGURAÇÕES  $\rightarrow$  PROGRAMAÇÃO  $\rightarrow$  AO CLICAR) é implementado o seguinte código:

```
1 DefinirValor(tempo, 0)
```
<span id="page-30-1"></span>A Figura [2.10](#page-30-1) ilustra tal configuração e a Tabela [2.2](#page-31-1) mostra a sequência da ação na implementação do contador de tempo.

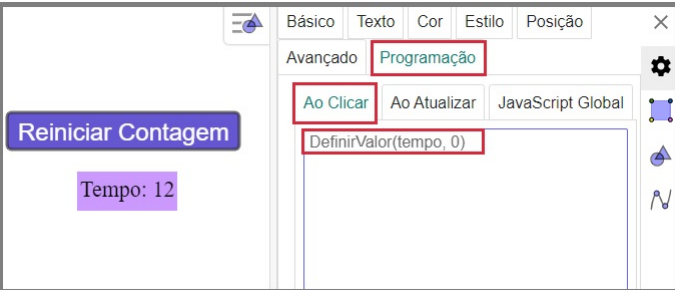

Figura 2.10: Inserir Borão para reiniciar o tempo.

Este arquivo pode ser acessado através do link [https://www.geogebra.org/classi](https://www.geogebra.org/classic/nscpnjft)c/ [nscpnjft](https://www.geogebra.org/classic/nscpnjft)

<span id="page-31-1"></span>

| <b>AÇÃO</b>  | <b>BOTÃO</b>                             | VARIÁVEL AUXILIAR         |
|--------------|------------------------------------------|---------------------------|
| Início       |                                          | tempo: inicia a contagem. |
|              | Clique no Botão   DefinirValor(tempo, 0) | $tempo = 0$               |
| Nenhuma ação |                                          | tempo: inicia a contagem. |

Tabela 2.2: Sequência de ações na execução do contador de tempo.

#### **Contagem de Interações**

A contagem de interações com o objeto é um recurso de programação bastante interessante, pois saber a quantidade de vezes que ocorreu um dado evento auxilia na criação de um jogo mais competitivo visto que, quem conseguir contabilizar mais pontos será o vencedor, por exemplo.

<span id="page-31-0"></span>Assim como na contagem de tempo, utilizaremos uma da variável do tipo controle deslizante com o nome contador, no qual em sua configuração é estipulado que o valor inicial será zero, o valor máximo 300 e o incremento de valor 1, como mostra a Figura [2.11.](#page-31-0)

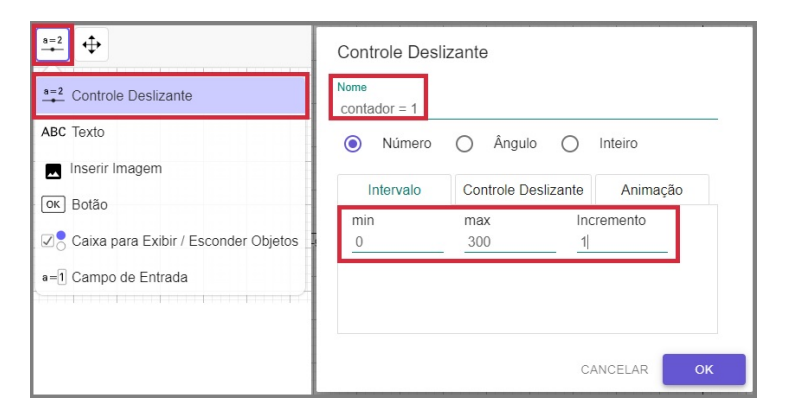

Figura 2.11: Criando a variável contador

Após a criação da variável, também foram criados dois botões nomeados de Click e Reinicia, respectivamente. No botão Click é realizada uma programação para contar a quantidade de cliques feitos nele, ou seja, toda vez que o botão Click é clicado é adicionando uma unidade ao valor da variável contador.

Para tanto, bata inserirmos a comando DefinirValor(contador, contador+1) na aba de programação nas configurações do botão, como mostra a Figura [2.12.](#page-32-0)

Para o botão REINICIAR é feito o mesmo procedimento que o botão CLICK com a diferença na programação do valor da variável contador ser definido como zero, ou seja DefinirValor(contador, contador+1) (Figura [2.13\)](#page-32-1).

Para exibir o valor atual do contador, ou seja, da quantidade de cliques realiza-

<span id="page-32-0"></span>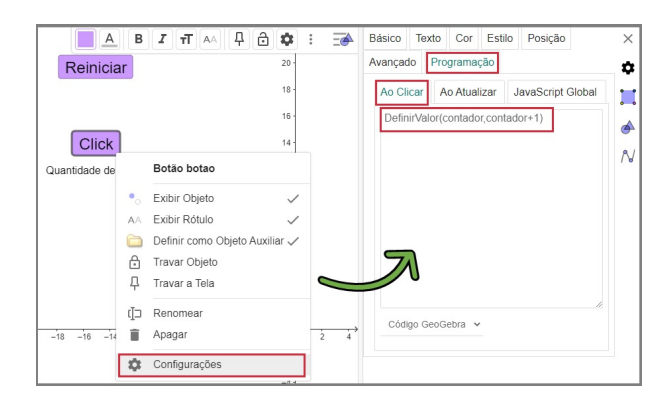

<span id="page-32-1"></span>Figura 2.12: Programando BOTÃO: CLICK para fazer a contagem.

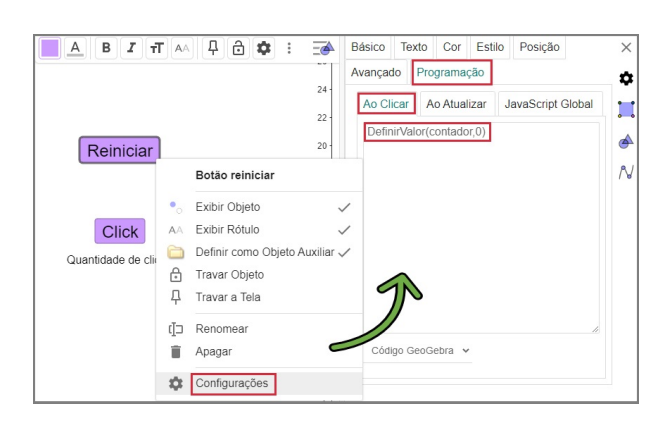

Figura 2.13: Programando BOTÃO: REINICIAR para fazer iniciar a contagem.

das, é feito o mesmo procedimento adotado para mostrar o tempo. Desse modo é feita a inserção do objeto texto com a descrição "Quantidade de Clicks" juntamente com a variável contador selecionada no ícone do GEOGEBRA na aba AVANÇADO (Figura [2.14\)](#page-32-2).

<span id="page-32-2"></span>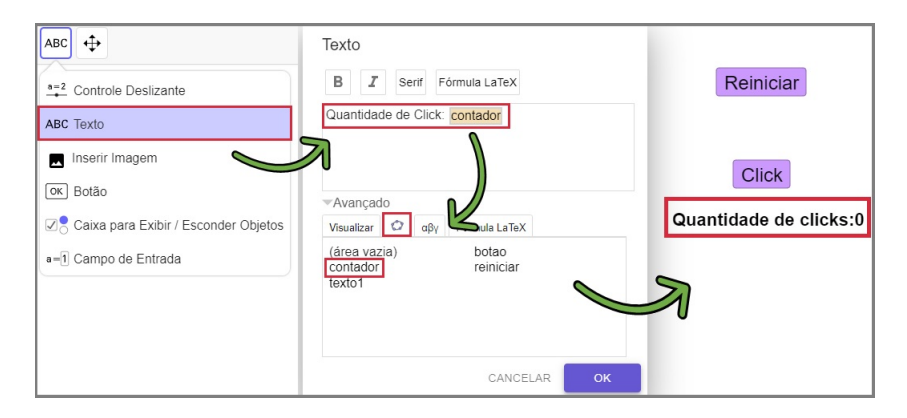

Figura 2.14: Inserir TEXTO indicando a quantidade de cliques.

A Tabela [2.3](#page-33-1) ilustra uma sequência de ações executadas para a contagem de cliques. Verifique acessado o link <https://www.geogebra.org/classic/mrakynd8>.

<span id="page-33-1"></span>

| <b>AÇÃO</b>     | <b>BOTÃO</b>  | VARIÁVEL AUXILIAR   | <b>QUANTIDADE</b> |
|-----------------|---------------|---------------------|-------------------|
| Início          |               | contador=0          | $contador = 0$    |
| Clique no Botão | <b>CLICKS</b> | contador=contador+1 | contador=1        |
| Clique no Botão | <b>CLICKS</b> | contador=contador+1 | $contador=2$      |
| Clique no Botão | <b>CLICKS</b> | contador=contador+1 | $contador=3$      |
| Clique no Botão | REINICIAR     | $contador = 0$      | contador=0        |

Tabela 2.3: Sequência de ações executadas na contagem de cliques.

#### <span id="page-33-2"></span>**2.2.2 Mudança de cor**

A seguir, serão descritos dois métodos para realizar alteração de cor em um objeto. O primeiro método envolve a programação do objeto para trocar de cor quando o usuário clicar nele. Já o segundo método consiste em selecionar a cor desejada por meio de um botão, o qual estará diretamente associado à propriedade de cor do objeto.

Dessa forma, é possível personalizar as cores dos objetos de acordo com a preferência do usuário, possibilitando uma experiência mais interativa e adaptada às suas necessidades.

#### **MUDANÇA DE COR: Clique no objeto**

Partindo como exemplo um polígono regular, ABCDE de 5 lados e nomeado pol 1, construído a partir da Barra de Ferramenta (Figura [2.15\)](#page-33-0), e de uma variável auxiliar do tipo CONTROLE DESLIZANTE, nomeado mudacor (Figura [2.16\)](#page-33-0), vamos criar uma relação de dependência entres estes objetos para possibilitar a alteração da cor de pol 1 através do clique.

<span id="page-33-0"></span>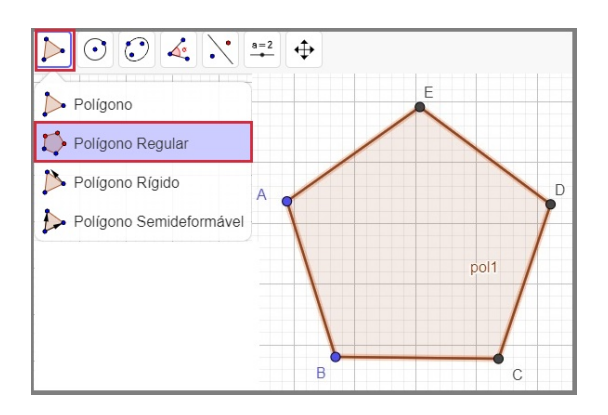

Figura 2.15: Polígono *ABCDE* - pol 1 Figura 2.16: Variável mudacor

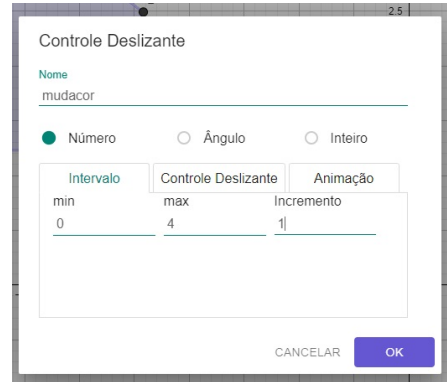

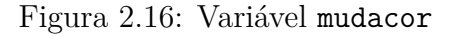

Para tanto, o CONTROLE DESLIZANTE terá uma variação numérica de acordo com a quantidade de cores que o polígono poderá assumir, fazendo incremento de uma unidade até o valor máximo escolhido de cores. Dessa forma, cada valor fará correspondência com uma cor pré-estabelecida que será associada ao polígono (pol 1). A cor é definida pelo **código RGB (Red, Green, Blue)** (verifique descrição em [Alteração de cor de um](#page-26-2) [objeto](#page-26-2) - [2.1.5,](#page-26-2) Figura [2.7\)](#page-26-1).

<span id="page-34-1"></span>Neste exemplo, os valores adotados para mudacor associados as cores usadas com seus respectivos códigos RGB estão apresentados na Tabela [2.4.](#page-34-1)

| VALOR DA VARIÁVEL<br>(CONTROLE DESLIZANTE) | <b>CORES - RGB</b>         |
|--------------------------------------------|----------------------------|
| $mudacor=0$                                | Cinza $(0.75, 0.75, 0.75)$ |
| mudacor=1                                  | Verde $(0, 1, 0)$          |
| $mudacor=2$                                | Vermelho $(1, 0, 0)$       |
| mudacor=3                                  | Azul $(0, 0, 1)$           |
| mudacor=4                                  | Verde $(0, 1, 0)$          |

Tabela 2.4: Valor da variável associada a cada cor.

Como deseja-se que a mudança da cor ocorra com um clique no objeto, a programação pode ser feita no próprio polígono (pol 1). Para fazer isso é necessário acessar a aba de programação da seguinte forma:

- Clica com o botão direito no polígono;
- Seleciona a opção CONFIGURAÇÕES;
- No painel exposto escolhe a aba Programação;
- Seleciona a aba AO CLICAR.

A Figura [2.17](#page-34-0) ilustra a sequência mencionada acima.

<span id="page-34-0"></span>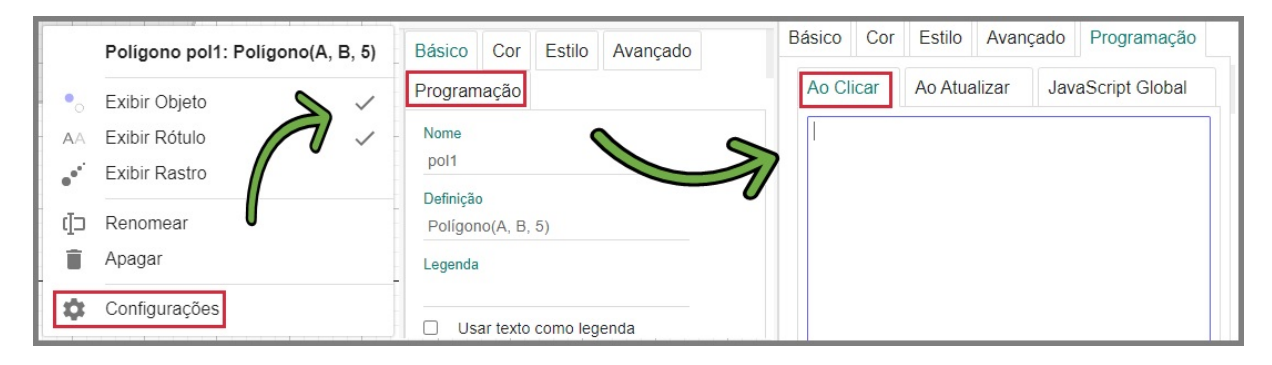

Figura 2.17: Sequência de configuração do polígono (pol 1).

No local em branco do espaço selecionado Ao clicar será feita a programação para que o objetivo da alteração de cor seja alcançado. Dado que se trata de uma ação a ser executada para diferentes condições, se faz necessário a utilização do comando Se (<Condição>,<Então>) juntamente com a variável auxiliar mudacor. Desta maneira, a variável auxiliar será utilizada como contador, ou seja, irá contabilizar a quantidade de cliques e então o seu valor assumido será relacionado a cor correspondente pelo comando Se(<Condição>,<Então>).

Dito isso, a seguinte programação pode ser inserida no espaço em branco da configuração, na aba Ao Clicar:

```
_1 mudacor = mudacor+1
_2 Se(mudacor==4, DefinirValor(mudacor, 1))
3 Se( mudacor ==1 , DefinirCorDinâmica( pol1 , 0, 1, 0))
4 Se( mudacor ==2 , DefinirCorDinâmica( pol1 , 1, 0, 0))
5 Se( mudacor ==3 , DefinirCorDinâmica( pol1 , 0, 0, 1))
```
Vale ressaltar, que a hierarquia de criação da lógica de programação e os comandos utilizados são extremamente importantes, pois o *software* executa as linhas de comando de forma sequencial.

Na Tabela [2.5,](#page-35-0) mostra a sequência do que ocorre no polígono (pol 1) durante a execução do código.

| VARIÁVEL AUXILIAR<br>AÇÃO |                             | <b>VALOR</b>              | <b>CORES-RGB</b>           |  |
|---------------------------|-----------------------------|---------------------------|----------------------------|--|
| Início                    | mudacor                     | $mudacor = 0$             | Cinza $(0.75, 0.75, 0.75)$ |  |
| Clique no polígono        | mudacor = mudacor $+1$      | $mudacor = 1$             | Verde $(0, 1, 0)$          |  |
| Clique no polígono        | $mudacor = mudacor +1$      |                           | Vermelho $(1, 0, 0)$       |  |
| Clique no polígono        | $mudacor +1$<br>$mudacor =$ | $mudacor = 3$             | Azul $(0, 0, 1)$           |  |
| Clique no polígono        | $mudacor = mudacor +1$      | mudacor = $4$             | Verde $(0, 1, 0)$          |  |
|                           |                             | $\rightarrow$ mudacor = 1 |                            |  |

<span id="page-35-0"></span>Tabela 2.5: Sequência de ações na execução do código para mudança de cor.

Note que a linha 1 da Tabela [2.5](#page-35-0) representa a cor inicial do polígono, ou seja, enquanto não houve nenhum clique no objeto.

Inicialmente, a variável mudacor = 0, que está associado a cor pré-definida inicial cinza. Em seguida, o usuário faz a primeira interação com a figura (pol 1) dando o primeiro clique, após esta ação, conforme a hierarquia da lógica de programação observando na linha 1 da programação, será adicionado uma unidade na variável que passará a valer  $1$  (mudacor = mudacor + 1 = 0 + 1 = 1).

A partir desse momento, será feita uma análise do comando inserido na linha 2: Se(mudacor==4, DefinirValor(mudacor,1)), que corresponde a seguinte leitura lógica: Se(mudacor for igual a 4), Então(defina o valor de mudacor igual a um

), porém como mudacor=1, não é realizado nenhuma ação. Assim, é dado o prosseguimento para leitura da linha 3: Se(mudacor==1), DefinirCorDinâmica( pol1, 0, 1, 0) (verificar comando em [Alteração de cor de um objeto](#page-26-1) - [2.1.5\)](#page-26-1), que significa que se mudacor for igual a um, então defina a cor de pol1 para verde  $RGB=(0,1,0)$ . Como esta sentença é verdadeira, o polígono (pol1) modifica sua cor para verde.

Na linha 4 é verificado o comando Se(mudacor ==2,DefinirCorDinâmica[ pol1, 1, 0, 0]), que significa que se(mudacor foi igual a 2), então(a cor do polígono deve ser (1, 0, 0), representando a cor vermelha. Como essa sentença é falsa não ocorre nenhum evento, já que mudacor= 1. Por fim, na linha 5, se(mudacor for igual a 3, então( o polígono deve ter a cor alterada para (0, 0, 1)), ou seja a cor azul.

Dessa forma, este algoritmo será executado a cada clique dado no polígono e a alteração da cor será feita a cada troca do valor da variável mudacor, conforme a descrição (Tabela [2.5\)](#page-35-0).

Vale enfatizar, que a variável mudacor a cada clique aumenta uma unidade até atingir o valor de mudacor=4. Nesse momento a contagem recomeça com mudacor=1, que segundo a Tabela [2.5,](#page-35-0) retorna para a cor verde fazendo com que o objeto alterne entre as cores verde, vermelha e azul. As Figuras  $2.18(a)$ ,  $2.18(b)$ ,  $2.18(c)$  e  $2.18(c)$  mostram o resultado da alteração de cor no poligono.

O funcionamento desta interação pode ser conferido no arquivo compartilhado do GeoGebra no link <https://www.geogebra.org/m/rprf5b96>.

#### **MUDANÇA DE COR: Escolha pelo botão.**

Tomando como exemplo 3 figuras geométricas: um triângulo ABC nomeado (tri1 ), um quadrado EFGH chamado (qua1) e um círculo de nome (cir1), de acordo com a Figura [2.19,](#page-38-0) nesta seção vamos descrever como a alteração de cor de um objeto selecionado pode ser feita usando um botão.

Primeiramente cria-se uma variável do tipo CONTROLE DESLIZANTE, nomeada de (obj), que poderá assumir 3 valores, sendo cada valor associado a um dos objetos criados anteriormente de acordo com a Tabela [2.6.](#page-37-1)

Logo, para associar cada objeto com a variável auxiliar (obj), se faz necessário adicionar uma relação de dependência. Neste exemplo essa relação se dará através do clique no objeto desejado, sendo assim é necessário configurar a aba Ao clicar (Figura [2.17\)](#page-34-0). A Figura [2.17](#page-34-0) apresenta tal relação criada para o Triangulo tri1.

Observe que (Figura [2.17\)](#page-34-0), no espaço destinado a programação AO CLICAR no objeto tri1, o comando DefinirValor(obj,1) [\(Definir Valor 2.1.9\)](#page-28-2) foi implementado. Dessa forma, ao clicar no Triangulo, a variável auxiliar obj assumirá o valor 1 conforme

<span id="page-37-3"></span><span id="page-37-2"></span><span id="page-37-0"></span>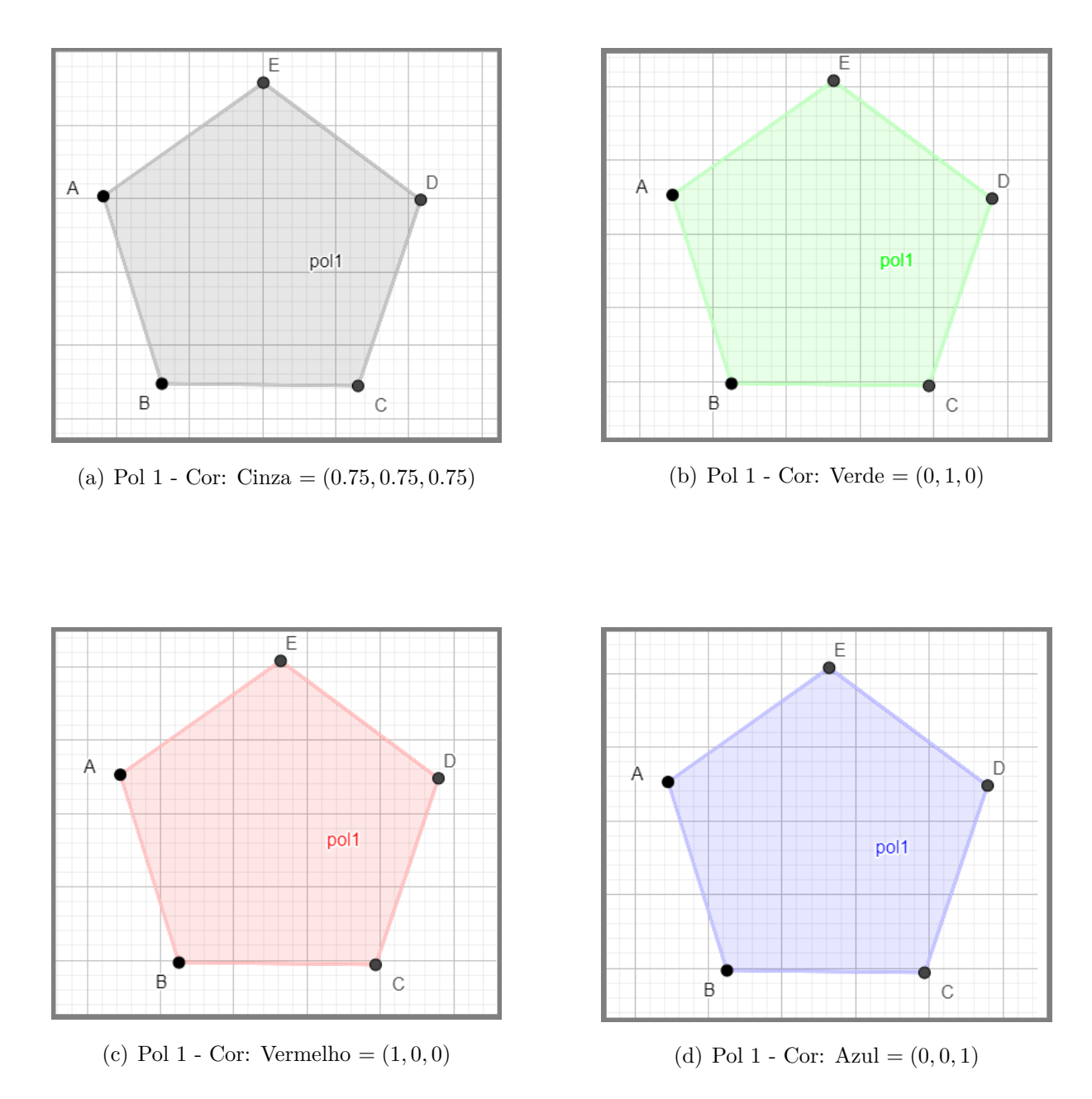

<span id="page-37-4"></span>Figura 2.18: Polígonos e cores associadas ao código RGB.

<span id="page-37-1"></span>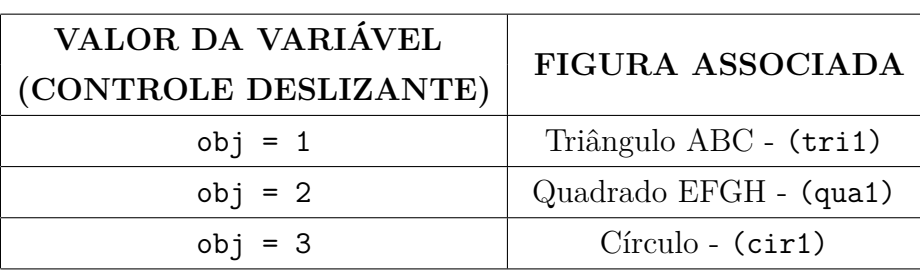

Tabela 2.6: Valor da variável e figura associada.

estabelecido na Tabela [2.6.](#page-37-1)

Esse procedimento deve então ser repetido para as outras formas, cir1 e qua1,

<span id="page-38-0"></span>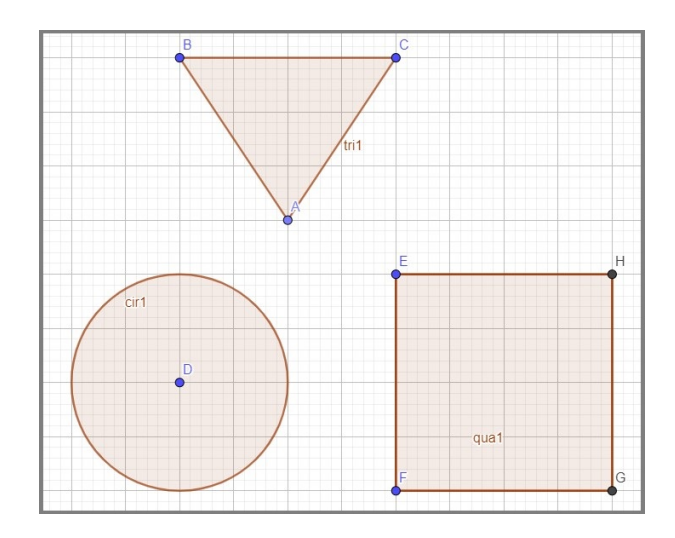

Figura 2.19: Figuras criadas para associar cores.

<span id="page-38-1"></span>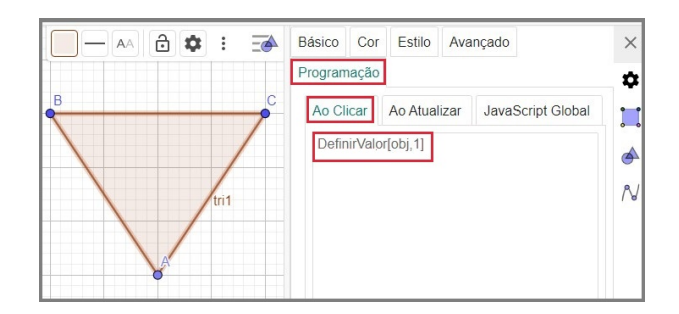

Figura 2.20: Triângulo ABC - *tri1*.

respeitando o valores adotados na Tabela [2.6.](#page-37-1)

<span id="page-38-2"></span>Em seguida são criados os BOTÕES (verificar construção Inserir BOTÃO - [2.1.2,](#page-23-2) Figura [2.25\)](#page-43-0) que serão usados para alterar a cor do objeto selecionado. Dessa forma, deve ser levando em consideração que a quantidade de BOTÕES seja igual a quantidade de cores escolhidas. Nesse exemplo, foram escolhidas quatro cores: roxo, laranja, amarelo e azul representadas pelo código RGB de acordo com a Tabela [2.7](#page-38-2)

| COR     | CÓDIGO RGB     |
|---------|----------------|
| Roxo    | (0.6, 0.4, 1)  |
| Laranja | (1, 0.6, 0)    |
| Amarelo | (1, 0.8, 0)    |
| Azul    | (0, 0.27, 0.5) |

Tabela 2.7: Cor e código RGB associado.

A Figura [2.21](#page-39-0) ilustra os botões inseridos. É importante destacar que a cor e nome do botão são definidos de acordo com a cor que o botão representa (vide Inserir BOTÃO [2.1.2](#page-23-2)e [Alteração de cor de um objeto 2.1.5\)](#page-26-2)

<span id="page-39-0"></span>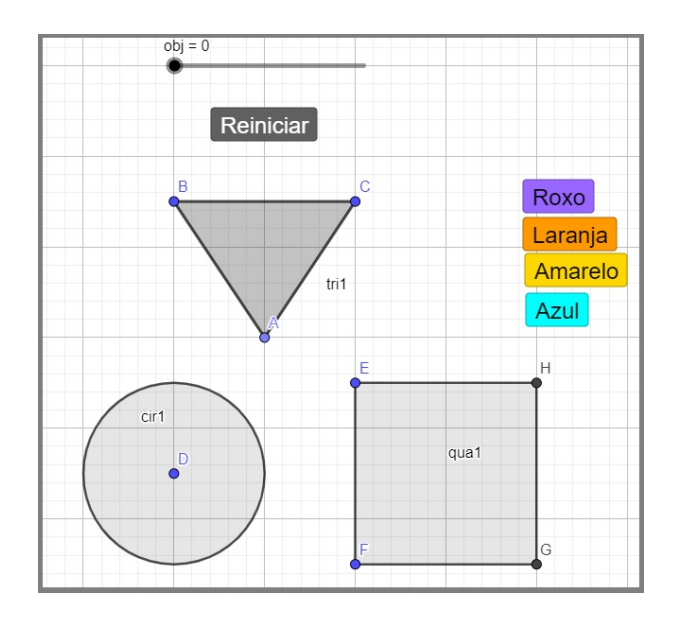

Figura 2.21: Figuras Geométrica e Botões com Cor.

Feito isso, a programação de cada BOTÃO pode ser feita de forma individual em sua respectiva configuração na aba AO CLICAR. Tomando como exemplo o BOTÃO roxo, o seguinte algoritmo é implementado

```
1 Se(obj==1, DefinirCorDinâmica(tri1, 0.6, 0.4, 1))
2 Sef( obj == 1, DefinirCorDinâmica(a, 0.6, 0.4, 1))3 S_e( obj ==1, DefinirCorDinâmica(b, 0.6, 0.4, 1))
4 Se(obj == 1, DefinirCorDinâmica(c, 0.6, 0.4, 1))5 Se(obj == 2, DefinirCorDinâmica(quad, 0.6, 0.4, 1))6 Se( obj == 3, Definir Cor Dinâmica (cir 1, 0.6, 0.4, 1))
```
**Obs.:** Os elementos a, b e c, são elementos do Triângulo.

Note que, como se trata de alteração de cor para um objeto selecionado, o comando DefinirCorDinâmica(<Objeto>,<Vermelho>,<Verde>,<Azul>) (verificar em [Alteração](#page-26-1) [de cor de um objeto](#page-26-1) - [2.1.5\)](#page-26-1) é inserido dentro de uma estrutura condicional descrita pelo comando Se(<Condição>,<Então>) [\(Condicional - Se 2.1.6](#page-27-1)

Esse algoritmo foi reproduzido na programação de todos os BOTÕES, fazendo as devidas adaptações do código RGB de acordo com cada cor escolhida, conforma Tabela [2.7.](#page-38-2)

Portanto, quando o usuário interage clicando na figura, a variável auxiliar (obj) muda o seu valor de acordo com as relações descritas na Tabela [2.6.](#page-37-1) Dessa forma, quando o usuário escolhe o Botão referente a cor escolhida, a execução do algoritmo verifica as condições e associa a cor do objeto (obj) com a cor do BOTÃO.

Supondo que o usuário tenha selecionado o círculo cir1 e em seguida escolhe a cor **Roxa**, clicando no seu respectivo BOTÃO (Figura [2.21\)](#page-39-0).

Tem-se que a variável auxiliar assumirá o valor 3 ou seja, (obj=3) e o algoritmo presente no BOTÃO Roxo seguirá da seguinte forma, na linha 1 Se(obj==1, DefinirCorDinâmica(tri1, 0.6, 0.4, 1)), significa que se a variável (obj) tiver valor igual a 1, então a cor do triângulo (tri1) mudará para **Roxo**. Porém, de acordo com o exemplo, tem-se (obj=3), então não será realizada nenhuma ação até a linha 5. Já na linha 6, Se(obj==3, DefinirCorDinâmica(cir1, 0.6, 0.4, 1)) percebe-se que a obj==3 é verdadeira, já que a variável auxiliar assume o valor 3, então é realizada a ação da troca de cor do círculo (cir1) para **Roxa**. Por fim, o usuário pode alterar a cor da figura escolhida, clicando em qualquer outro objeto e alterando as cores nos BOTÕES da maneira que desejar.

Além dos BOTÕES de alteração de cor, também é inserido um BOTÃO "Reiniciar". Este botão tem o objetivo de redefinir as cores de todos objetos para a cor inicial cinza, código RGB (0.75, 0.75, 0.75). Além disso, a variável obj é definida para o valor zero, indicando que nenhum dos objeto está selecionado. Para que isso ocorra, o BOTÃO "Reiniciar" é programado na aba Ao CLICA da seguinte maneira.

```
1 DefinirValor(obj,0)
2 Se( obj ==0, DefinirCorDinâmica(tri1, 0.75, 0.75, 0.75))
3 S<sub>8</sub> (obj ==0, DefinirCorDinâmica (qua1, 0.75, 0.75, 0.75))
4 Se(obj == 0, DefinirCorDinâmica(cir1, 0.75, 0.75, 0.75))5 Se(obj == 0, DefinirCorDinâmica(a, 0.75, 0.75, 0.75))6 Se(obj == 0, DefinirCorDinâmica(b, 0.75, 0.75, 0.75))7 Se( obj = = 0, Definir Cor Dinâmica (c, 0.75, 0.75, 0.75))
```
O exemplo pode ser consultado no arquivo compartilhado do GeoGebra [https:](https://www.geogebra.org/m/kbqfynnk) [//www.geogebra.org/m/kbqfynnk](https://www.geogebra.org/m/kbqfynnk)

#### <span id="page-40-0"></span>**2.2.3 Exibir ou Esconder Objetos**

A partir da interação do usuário com o objeto, é possível fazer esse objeto aparecer ou desaparecer. Para exemplificar esta ação, vamos demostrar a programação de um lançamento de dados. Para tanto, primeiramente cria-se um BOTÃO com o nome LANÇA e uma variável auxiliar do tipo CONTROLE DESLIZANTE denominada de dado, que assumirá valores inteiros entre 1 e 6.

Em seguida vamos inserir seis imagens (verificar [Inserir Imagem 2.1.4\)](#page-25-2), uma para cada face do dado como mostra a Figura [2.22.](#page-41-0)

Observa-se que, ao adicionar uma imagem ao Geogebra são associados dois pontos, como por exemplo a face de valor 1 está associada com os pontos A e B. Esses pontos são importante, pois a distancia entre eles determina o tamanho da imagem, ou

<span id="page-41-0"></span>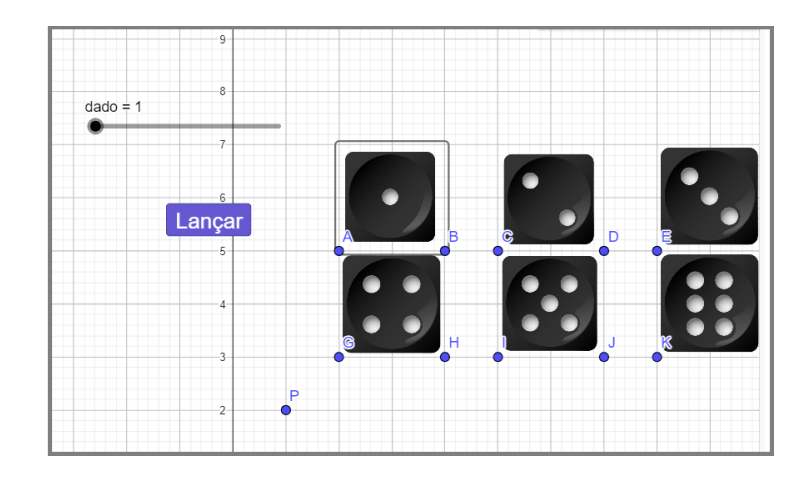

Figura 2.22: Apresentação das faces dos dados no GEOGEBRA

seja, quanto maior a distância entre o ponto A e B o Geogebra ampliará a imagem mantendo a proporção original.

Dessa forma, para isso não ocorra e que todas imagens sejam definidas para um tamanho padronizado, é necessário criar uma relação de dependência entre estes pontos. Tomando novamente como exemplo a imagem da face 1 do dado, podemos definir  $B =$  $(x(A) + 2, y(A))$ . Assim B se manterá alinhado com A, por terem a mesma ordenada, e afastado de A por duas unidades. Com isso, a imagem da face 1 pode ser arrasta para qualquer posição do plano cartesiano apenas arrastando o ponto A e seu tamanho será mantido. Sendo assim, este procedimento pode ser replicado para as outras imagens com seus respectivos pontos.

Feito isso, a condição de exibição da imagem pode ser implementada na própria imagem através de suas configurações. Para isto basta clicar com o botão direito sobre a imagem, em CONFIGURAÇÃO e por fim na aba AVANÇADO, como mostra a Figura [2.23.](#page-41-1)

<span id="page-41-1"></span>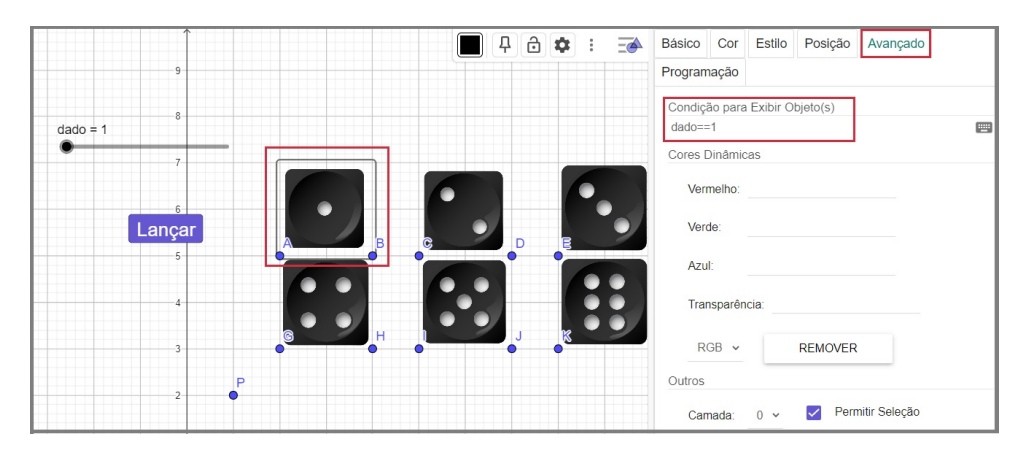

Figura 2.23: CONFIGURAÇÃO DE EXIBIÇÃO DE UM OBJETO - Face 1 de um dado.

A Figura [2.23](#page-41-1) mostra que no campo CONDIÇÃO PARA EXIBIR OBJETO(S) é inserida a condição dado == 1, ou seja, a imagem da face 1 só deverá aparecer se a variável dado assumir o valor 1. O mesmo então pode ser feito nas outras imagens colocando a condição de exibição associada ao valor que a imagem da face representa.

Para organizar melhor a exibição das faces, um ponto P é inserido para marcar a posição onde a imagem deve aparecer na Janela de Visualização (Figura [2.23\)](#page-41-1). Dessa forma, conseguimos com que as faces apareçam sempre no mesmo lugar trazendo a impressão de que há uma troca de face no mesmo dado.

Por fim, pode-se então criar uma programação para o BOTÃO Lançar de maneira que, ao ser clicado, um valor aleatório entre 1 e 6 seja atribuído para a variável dado e, por conseguinte, a depender do valor sorteado, a imagem seja apresentada na posição do ponto P. Para isto, foi implementado, em CONFIGURAÇÃO  $\rightarrow$  PROGRAMAÇÃO  $\rightarrow$  AO clicar, o seguinte algoritmo:

```
1 DefinirValor (dado, NúmeroAleatório (1,6))
_2 Se(dado == 1, DefinirValor(A, P))
3 Se(dado == 2, DefinirValor(C, P)4 \text{ Se}(dado == 3, DefinirValor(E, P))5 Se(dado == 4, DefinirValor(G, P))6 Se(dado ==5, DefinirValor(I, P))
7 Se(dado ==6, DefinirValor(K, P))
```
O resultado desta interação pode ser conferida acessando o link [https://www.](https://www.geogebra.org/classic/xzxxczgu) [geogebra.org/classic/xzxxczgu](https://www.geogebra.org/classic/xzxxczgu)

#### <span id="page-42-1"></span>**2.2.4 Detecção de Colisão**

Para ilustra a colisão entre dois objetos no GEOGEBRA, nesta seção é apresentado o encontro de pontos, ou seja, verificar se dois pontos estão na mesma posição.

<span id="page-42-0"></span>Primeiramente, vamos criar o ponto P com uma coordenada a escolha, como por exemplo P=(3,2), como na Figura [2.24.](#page-42-0)

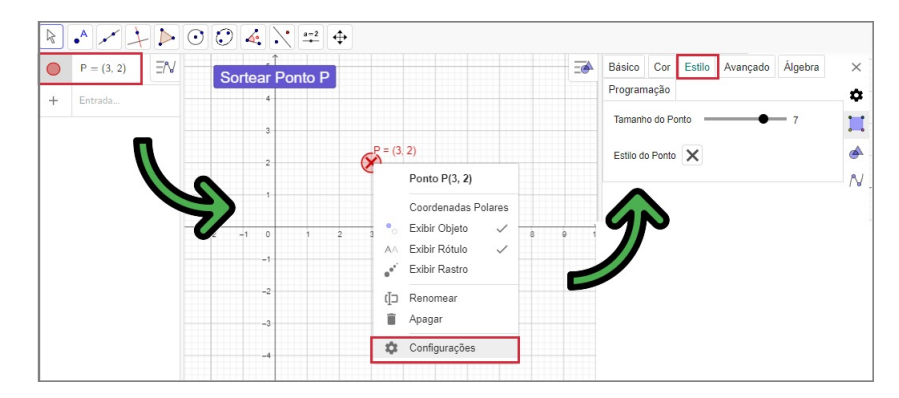

Figura 2.24: Inserir Ponto P e Configurar o Formato

Na Figura [2.24,](#page-42-0) podemos alterar o estilo de exibição do ponto P: CONFIGURAÇÃO  $\rightarrow$  ESTILO  $\rightarrow$  ESTILO DO PONTO. Neste caso foi adotado a forma de um  $\times$  de maneira a ilustrar um alvo a ser alcançado.

<span id="page-43-0"></span>Em seguida, vamos fazer com que esse o ponto P possa aparecer em lugares alea-tórios do plano com o auxílio de um BOTÃO conforme Figura [2.25.](#page-43-0)

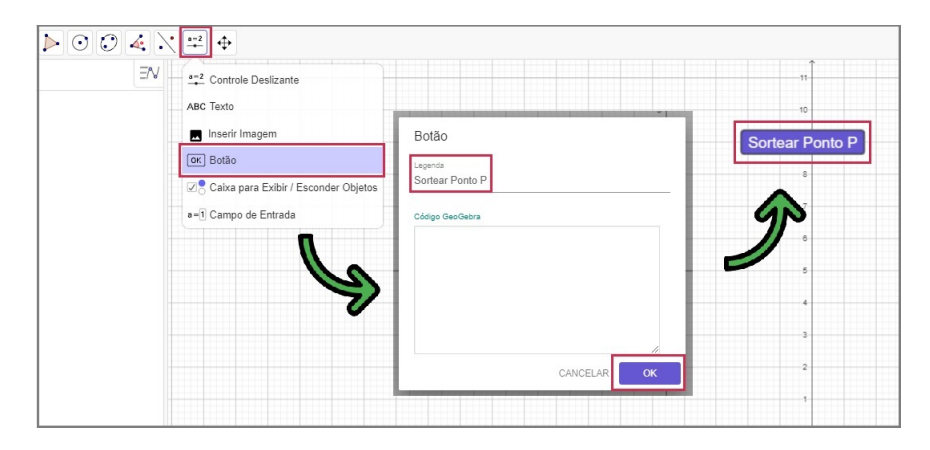

Figura 2.25: Inserir Botão

Para que essa interação esteja sempre visível para o usuário, é interessante que tenha um limite de espaço para os novos valores de  $x(P)$  e  $y(P)$  sorteados. Nesse exemplo, o valor de x(P) e y(P) varia entre −5 e 5.

Para que isso aconteça, o BOTÃO será programado, CONFIGURAÇÕES  $\rightarrow$  PRO- $GRAMACÃO \rightarrow AO CLICAR$ , para definir as coordenadas do ponto P usando o comando DefinirCoordenadas(<objeto>,<x>,<y>), o campo <objeto> destina-se ao objeto que receberá as coordenadas <x> e <y>. Como deseja-se que as coordenadas do ponto P sejam sorteada dentro de um intervalo conhecido se faz necessário usar o comando

```
NúmeroAleatório(<Mínimo(Inteiro)>,<Máximo(Inteiro)>).
```
Logo, a programação no BOTÃO completa será (ver Figura [2.26\)](#page-44-0):

```
1 DefinirCoordenadas(P,NúmeroAleatório ( -5 ,5) ,NúmeroAleatório
    (-5, 5))
```
Feito isso, adicionamos um novo ponto T também com uma coordenada qualquer. Este ponto será usado pelo usuário para colidir com o ponto P, ou seja, o usuário irá arrastar o ponto T até encontrar o alvo P. Como o GeoGebra utiliza o domínio R, as coordenadas dos pontos serão aproximadas para garantir que eles tenham as mesma coordenadas durante a movimentação do ponto T.

Para tanto, é necessário mudar a configuração global seguindo os seguintes passos:

1. Clicar no botão de configuração do plano cartesiano;

<span id="page-44-0"></span>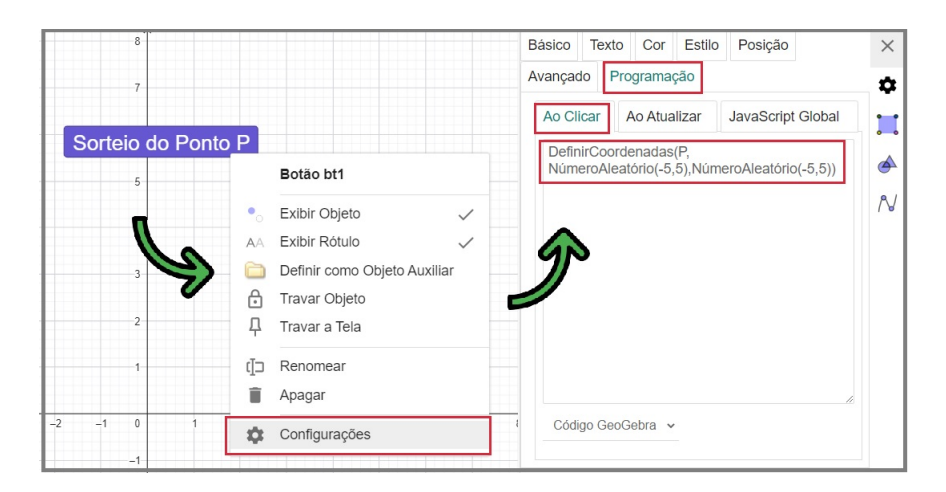

Figura 2.26: Programar BOTÃO

- 2. Selecionar o segundo botão de configuração no canto direito;
- 3. Clicar na aba escrito Global;
- 4. Definir opção ARREDONDAMENTO com zero casas decimais

<span id="page-44-1"></span>A Figura [2.27](#page-44-1) ilustra o passo a passo para fazer tal alteração.

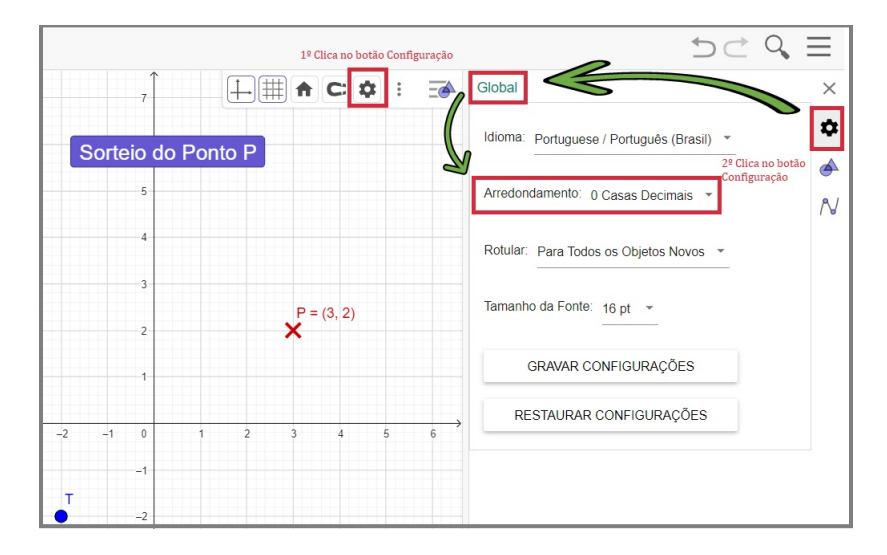

Figura 2.27: Arredondar para 0 casas decimais.

Por fim, para associar uma interação diferente nesse exemplo, foram inseridos dois textos que serão exibidos a depender da condição. O texto 1, "Arraste o ponto T, até o ponto P", será exibido quando o ponto T for diferente do ponto P, e o texto 2, "Os pontos P e T estão na mesma posição", quando T for igual a P.

Para isso basta acessar a configuração dos textos inseridos e na aba avançado, na descrição condição para exibir objeto(s), colocar a condição T!=P, para o texto 1 e T==P para o texto 2 (Figuras [2.28](#page-45-0)e [2.29\)](#page-45-1).

<span id="page-45-0"></span>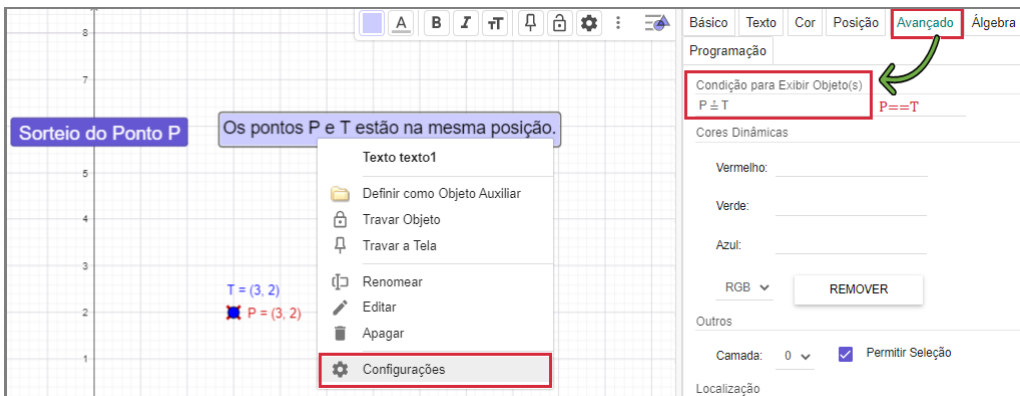

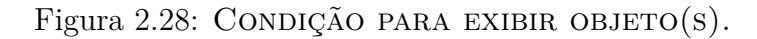

<span id="page-45-1"></span>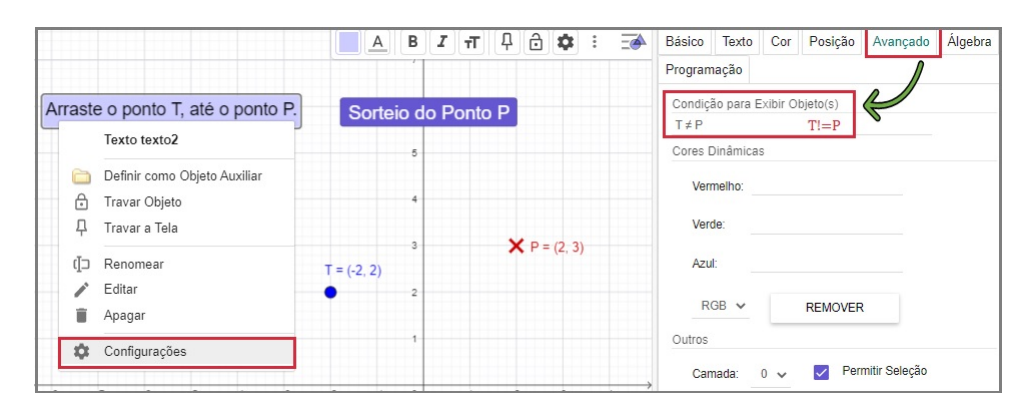

Figura 2.29: CONDIÇÃO PARA EXIBIR OBJETO(S).

Em resumo, quando os valores de coordenadas do ponto P e do ponto T forem iguais, o usuário pode apertar o BOTÃO para que o ponto P apareça em outro local do plano, e assim mover o ponto T e até "colidir" com P novamente.

<span id="page-45-2"></span>A Tabela [2.8](#page-45-2) apresenta uma sequencia de ações que pode ser feita. Tal iteração pode ser acessada no link <https://www.geogebra.org/classic/prtf7uqa>

| AÇÃO                                                    | PONTO P e T                          | POSIÇÃO DOS PONTOS  | <b>EXIBIR</b> |
|---------------------------------------------------------|--------------------------------------|---------------------|---------------|
| Início                                                  | $P \in T$ com coordenadas diferentes | Posições diferentes | Texto 1       |
| Movimenta $T$ até $P$<br>$P$ e $T$ com mesma coordenada |                                      | Posições iguais     | Texto 2       |
| Clique no Botão                                         | $P$ modifica de coordenada           | Posições Diferentes | Texto 1       |
| Movimenta $T$ até $P$                                   | ${\rm P}$ e T com mesma coordenada   | Posições iguais     | Texto 2       |
| Clique no Botão                                         | $P$ modifica de coordenada           | Posições Diferentes | Texto 1       |

Tabela 2.8: Sequência de ações na execução da colisão de pontos.

## <span id="page-46-0"></span>**Capítulo 3**

## **Desenvolvendo Jogos no GeoGebra**

O GeoGebra é uma ferramenta de *software* livre que permite a criação de modelos matemáticos interativos, como jogos digitais educativos para auxiliar no ensinoaprendizagem. Desta forma, podem ser criados através da utilização de ferramentas interativas como desenhos e animações, como apresentado no Capítulo [2.](#page-22-0)

Alguns exemplos de jogos que podem ser criados no GeoGebra, como quebracabeças, jogos de memória, jogos de labirinto e jogos de perguntas e respostas, podem ser encontrado em sua página oficial da internet. Com isso, é possível utilizar jogos prontos disponíveis na plataforma e adaptá-los às necessidades da aula, ou criar diversos tipos de jogos, desde que o objetivo seja o ensino de algum conceito matemático.

#### <span id="page-46-1"></span>**3.1 Jogos Existentes no GeoGebra**

O site do GeoGebra disponibiliza uma variedade de jogos educativos prontos para uso, que podem ser encontrados na seção de "Material Educativo"do site. Esses jogos são criados por professores e usuários do GeoGebra e estão disponíveis gratuitamente para download e utilização.

Para utilizar um jogo já existente no site do GeoGebra, é necessário fazer o download do arquivo e importá-lo para o GeoGebra. Para isso, basta seguir os seguintes passos:

- 1. Acesse o site do GeoGebra e vá até a seção de "Materiais".
- 2. Procure pelo jogo que deseja utilizar e clique para abrí-lo.
- 3. Clique na opções.

O jogo será aberto no GeoGebra online e poderá ser utilizado ou editado, verificar Figura [3.1](#page-47-0)

Cada jogo possui suas próprias instruções e regras, que devem ser seguidas para aproveitar ao máximo a experiência de aprendizado. Além disso, é possível personalizar e adaptar o jogo para as necessidades de cada aula, acrescentando ou modificando elementos de acordo com os objetivos de ensino.

A utilização de jogos já existentes no site do GeoGebra pode ser uma opção prática e eficiente para enriquecer as aulas de matemática e torná-las mais interativas e divertidas.

<span id="page-47-0"></span>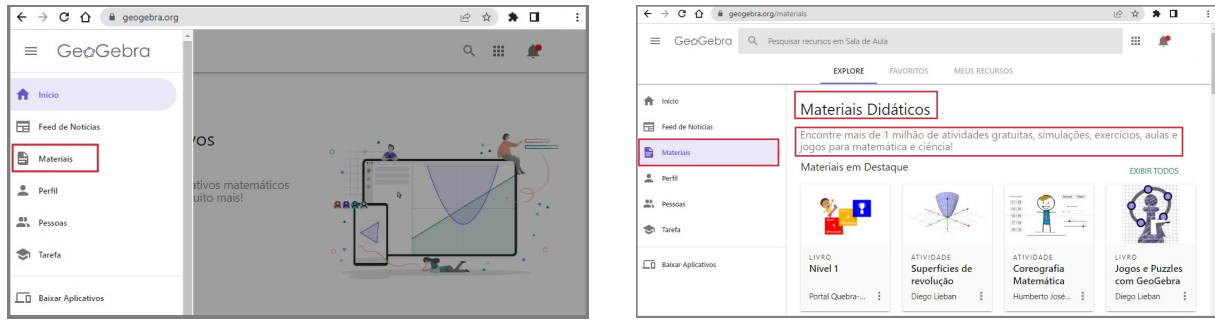

(a) GeoGebra - Materiais (b) GeoGebra - Opções de Materiais

| $C$ $\Omega$<br>$\leftarrow$ $\rightarrow$ | geogebra.org/search/jogos                      |                                                 |                                                 | $\vec{\mathcal{Q}}$<br>☆<br>$\Box$<br>٠                |
|--------------------------------------------|------------------------------------------------|-------------------------------------------------|-------------------------------------------------|--------------------------------------------------------|
| GeoGebra<br>$\equiv$                       | jogos                                          |                                                 |                                                 | ₩<br>$\times$                                          |
| Início<br>٠<br>閛<br>Feed de Noticias       |                                                |                                                 |                                                 | Faceba see nivel<br>$\mathbf{A}$<br>$\mathbf{r}$       |
| 島<br>Materiais                             | <b>ATIVIDADE</b>                               | <b>ATIVIDADE</b>                                | <b>ATIVIDADE</b>                                | <b>ATIVIDADE</b>                                       |
| ٠<br>Perfil                                | Aula12.1 Usando<br>programação                 | Quebra-Cabeça<br>(16pc)                         | Quebra-Cabeça<br>(9pc)                          | Jogos para<br><b>balanceamentos</b>                    |
| <b>O D</b><br>Pessoas<br>Ä                 | Renan de Alm<br>$\ddot{\cdot}$                 | Gustav Fekard                                   | Gustav Fokard  :                                | SEDAMI TOZO                                            |
| Tarefa                                     |                                                | best to them themed                             |                                                 |                                                        |
| Œ.<br><b>Baixar Aplicativos</b>            |                                                | to flamed them and in audio topics meet settles | DESENVOLVIMENTO DE APLICATIVOS E<br>GeoGebra    |                                                        |
|                                            | <b>ATIVIDADE</b><br>Apresentação<br>do Curso e | <b>ATIVIDADE</b><br>Atividade 1<br>criação de   | ATIVIDADE<br>Desenvolviment<br>de Aplicativos e | <b>ATIVIDADE</b><br><b>ATIVIDADE 3</b><br><b>JOGOS</b> |
|                                            | ÷<br>Diego Lieban                              | Cecília Custódio<br>÷                           | ÷<br>Diego Lieban                               | İ<br>Nerdy2019ALF                                      |

(c) GeoGebra - Busca por Jogos

Figura 3.1: GeoGebra - Interface do site para busca.

#### <span id="page-47-1"></span>**3.2 Desenvolvendo um Jogo**

#### <span id="page-47-2"></span>**3.2.1 Jogo das Coordenadas**

O jogo de encontrar as Coordenadas no Plano Cartesiano tem como objetivo encontrar o máximo de pontos no sistema de eixos cartesianos no tempo estipulado. Por isso, são disponibilizadas as coordenadas para serem encontradas e a partir do momento que o ponto é encontrado, novas coordenadas são sorteadas e essas deverão ser descobertas. Ao final do jogo, será contabilizado e exibido a quantidade de pontos encontrados.

O desenvolvimento do jogo, apelidado de "Jogo do Doguinho", foi construído durante a participação no curso sobre Desenvolvimento de Aplicativos e Jogos Lógicos-Digitais com GeoGebra realizado por [\(Lieban, 2020\)](#page-69-5), dividido em quatro etapas: Etapa reproduzir, Etapa adaptar, Etapa planejar e Etapa criar. Durante as etapas adaptar, planejar e criar, havia uma atividade para a criação de um jogo, no momento de realizar essa atividade, encontrei um jogo sobre coordenadas cartesianas no repositório do GeoGebra, um local com diversos materiais compartilhados por pessoas que possuem um perfil no site do GeoGebra. Por meio dessa atividade e inspiração na ideia do jogo, de encontrar pontos no plano cartesiano, eu tinha como objetivo melhorar o jogo transformando-o e adaptando-o para que ficasse mais atrativo para os estudantes. Uma das transformações realizada foi a interface do jogo, visto que é um atributo importante e convidativo para os estudantes.

Ao atribuir novas interações no jogo, percebi que havia criado um novo jogo com mais elementos interativos, uma nova interface, mais atrativo e contextualizado. Nesse sentido, ter um jogo com mais interação e diversos elementos, tanto interativos quanto os elementos não interativos, o jogo se torna mais divertido e desafiador.

#### **Criando o Jogo das Coordenadas: Ajude o Doguinho a achar os ossos**

No primeiro momento, será delimitado um quadrado onde as coordenadas cartesianas sorteadas do jogo estarão inseridas. Para esse exemplo será utilizado um quadrado, seguindo os passos abaixo:

- Construir um quadrado delimitado por quatro dos pontos.
- São inserido na entrada as coordenadas:  $A = (10, 10); B = (10, -10); C = (-10, 10)$ e  $D = (-10, -10)$ , como na Figura [3.2\(a\).](#page-49-2)
- Na Barra de Ferramentas será escolhido um Polígono Rígido.
- Constrói o quadrado a partir dos pontos  $A, B, C$  e D, veja Figura [3.2\(b\)](#page-49-3)

No jogo das Coordenadas Cartesianas, o objetivo é encontrar os osso que estarão enterrados no jardim no período de tempo estipulado, e para medir esse intervalo será criado por meio do Controle Deslizante uma variável tempo (Verificar construção em [Contagem de Tempo](#page-29-3) - [2.2.1\)](#page-29-3), verificar Figura [3.3](#page-49-1) com as seguintes propriedades:

- Intervalo de 0 a 400.
- Incremento do valor 1.
- Na opção animação VELOCIDADE com valor de 1/60.

<span id="page-49-2"></span><span id="page-49-0"></span>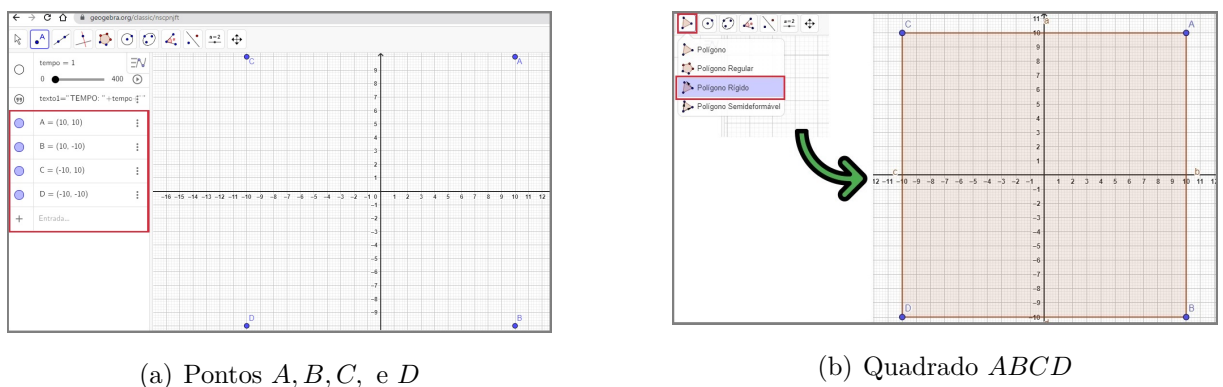

<span id="page-49-3"></span>

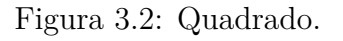

<span id="page-49-1"></span>• Na opção REPETIR seleciona: *crescente uma vez*.

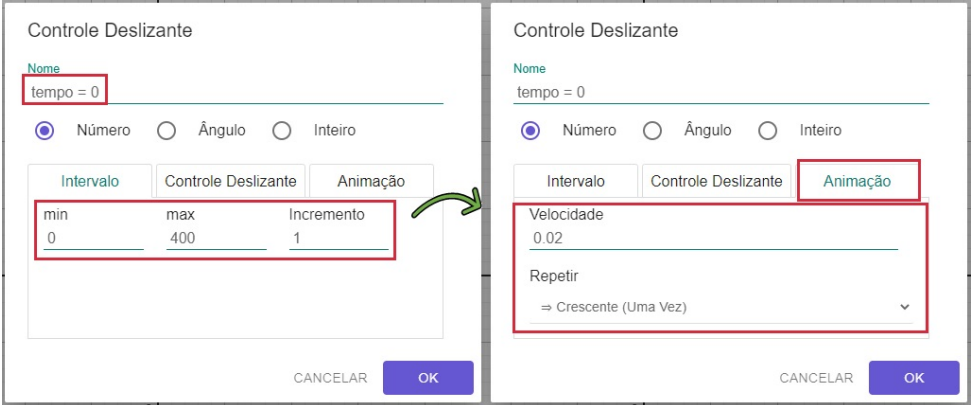

Figura 3.3: VARIÁVEL tempo

Em seguida, para visualizar na tela do jogo o tempo disponível, utiliza-se a ferramenta Texto para inserir as seguintes informações, representado na Figura [3.4:](#page-50-0)

- No espaço em branco escreve **TEMPO**.
- Seleciona na aba Avançado onde possui o ícone do GeoGebra.
- Aparecem todos os objetos, escolhe a variável tempo.
- Escreve **s**, representando segundos.

Nesse momento, são inseridas as imagens para montar o cenário, que dará forma ao jogo. Esta interface, pode ser adaptada e modificada de acordo com o contexto que o jogo será utilizado, porém a aparência da imagem deve ser nítida e com o fundo transparente de preferência, para que fique melhor adaptado. Inserindo as imagens conforme Figuras [3.5](#page-50-1)e [3.6:](#page-51-0)

<span id="page-50-0"></span>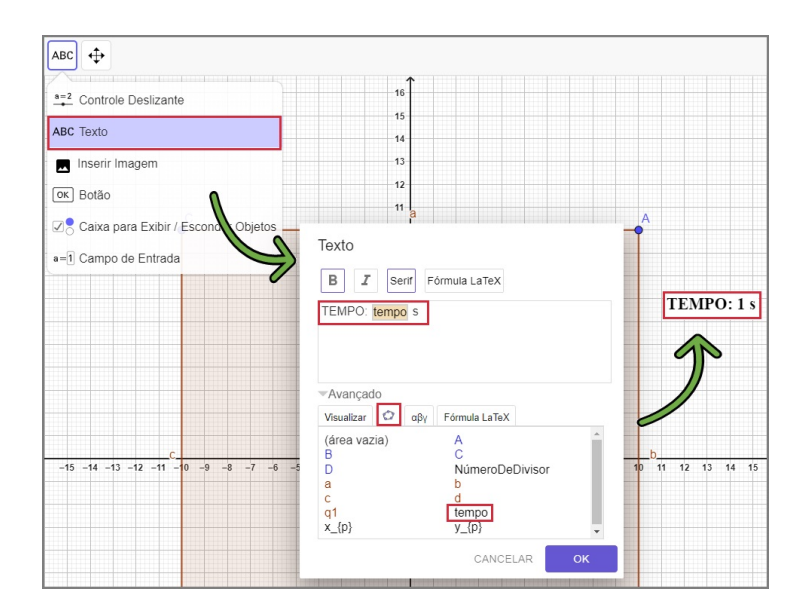

Figura 3.4: Marcando o Tempo.

<span id="page-50-1"></span>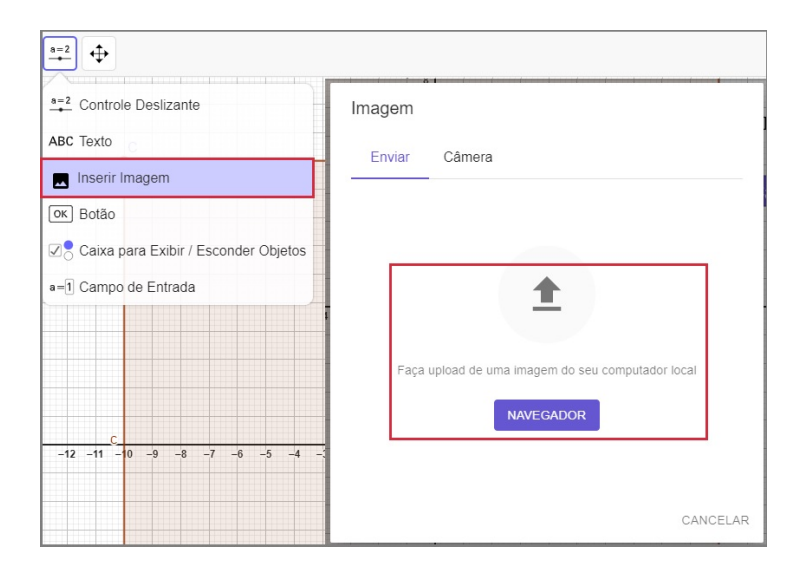

Figura 3.5: Inserir Imagem

- Inserir imagem do Cachorro, Osso e Jardim.
	- Cachorro: terá o ponto T fixado ao cachorro, que movimentará ele por todo o Plano Cartesiano a procura do Osso.
	- **Osso:** terá a imagem oculta e irá aparecer quando os pontos P e T, estiverem na mesma posição.

**Jardim:** a imagem do jardim será o plano de fundo do jogo.

A imagem é inserida e acompanhada de dois pontos, a partir desses pontos é feito o ajuste do tamanho.

**Cachorro:** Para facilitar o ajuste do tamanho.

<span id="page-51-0"></span>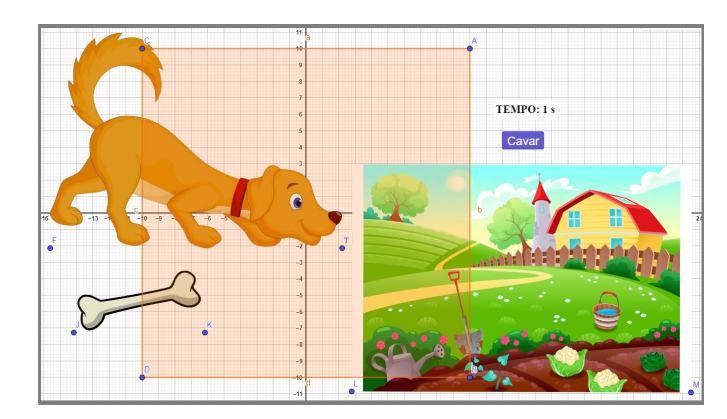

Figura 3.6: Inserir Imagem dos Elementos do Jogo.

- Coloca-se o ponto F, na origem do eixo  $F = (0,0)$  ver Figura [3.7\(a\).](#page-51-2)
- Arrasta o ponto  $T$  para  $(4, 0)$ , deixando a imagem com o tamanho desejável.
- Escreve o ponto  $F$  em função de  $T$ , já que a movimentação será feita por  $T$ ver Figura [3.7\(b\)](#page-51-3)
- O ponto F passará a ter coordenada  $F = (x(T) 4, y(T))$ , fazendo uma relação de dependência.

<span id="page-51-2"></span><span id="page-51-1"></span>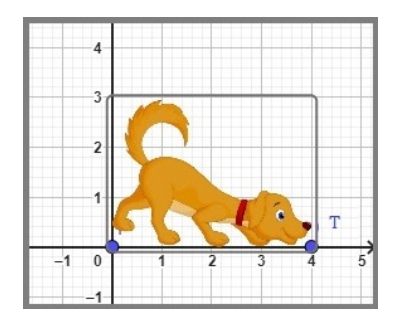

(a) Ajustando tamanho do Cachorro.

<span id="page-51-3"></span>

| $\mathbb{I}^{\bigcirc}$ | $F = (x(T) - 4, y(T))$<br>$=$ $(1, 2)$ | $\overline{4}$          |    |   |                   |   |   |
|-------------------------|----------------------------------------|-------------------------|----|---|-------------------|---|---|
|                         | $= (5, 2)$                             | $\overline{\mathbf{3}}$ |    |   | $\tilde{\bullet}$ |   |   |
|                         | $J = (4.5, 1.7)$                       | $\overline{a}$          |    |   |                   |   |   |
|                         | fig2                                   | $-1$                    |    |   | J                 |   |   |
| $\sqrt{2}$              | $L = (-2.33, -8.15)$                   |                         |    |   |                   |   |   |
|                         | $M = (16.45, -6.95)$                   |                         | ٠, | ٩ |                   | 5 | 6 |

(b) Relacionando as Coordenadas F e T

Figura 3.7: Ajustes de tamanho e coordenadas das figuras.

**Osso:** Ajuste do tamanho, como na Figura [3.8](#page-52-0)

- Coloca-se o ponto J, na origem do eixo  $J = (0,0)$
- Arrasta o ponto  $K$  para  $(1, 0.5)$ , deixando a imagem com o tamanho desejável.
- Escreve o ponto  $K$  em função de  $J$ .
- O ponto F passará a ter coordenada  $F = (x(T) 4, y(T))$
- **Jardim:** Será uma imagem inserida como plano de fundo do jogo, então basta escolher um tamanho que seja igual ou maior que o quadrado de forma que apareça a parte que deseja.

<span id="page-52-0"></span>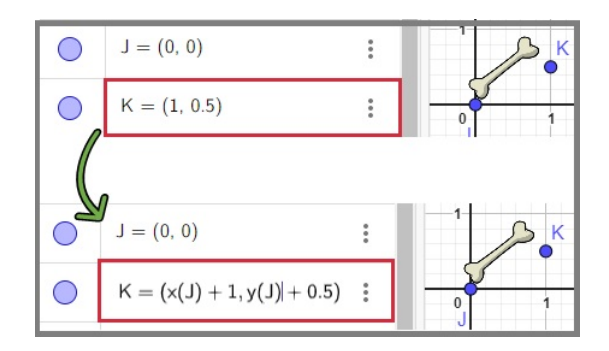

Figura 3.8: Ajuste de tamanho do Osso.

- Movimente a posição das coordenadas para ajustar ao tamanho como na Figura [3.9.](#page-52-1)
- Escolha um tamanho maior ou igual ao quadrado onde o jogo está delimitado.
- Depois de ajustado, seleciona CONFIGURAÇÕES da Imagem.
- Marca a opção na aba Básico, Imagem de fundo, conforme Figura [3.10.](#page-53-0)

<span id="page-52-1"></span>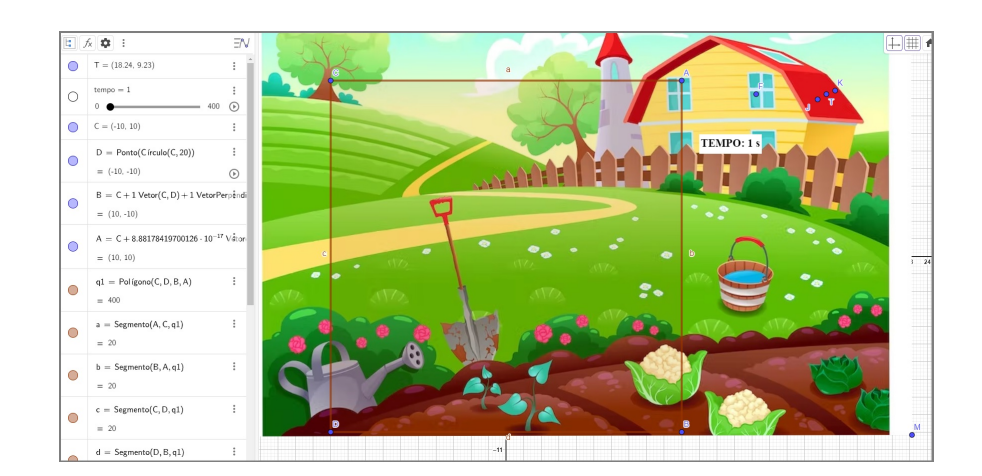

Figura 3.9: Ajuste do tamanho do Jardim.

**Quadrado ABCD:** Configura-se o quadrado para limitar o cenário do jogo.

- Seleciona o quadrado e escolhe a opção CONFIGURAÇÕES, como Figura [3.11.](#page-53-1)
- Na aba Cor, escolhe a cor desejado que aparecerá na parte externa e retira a transparência.
- Na aba Estilo, clica na opção Inverter Preenchimento, ver Figura [3.11.](#page-53-1)
- Pode modificar a cor do segmento e a espessura.

O ponto T será o ponto de associação ao cachorro que fará a movimentação para localizar os ossos escondidos no quintal. Dessa forma, durante o jogo o osso irá aparecer

<span id="page-53-0"></span>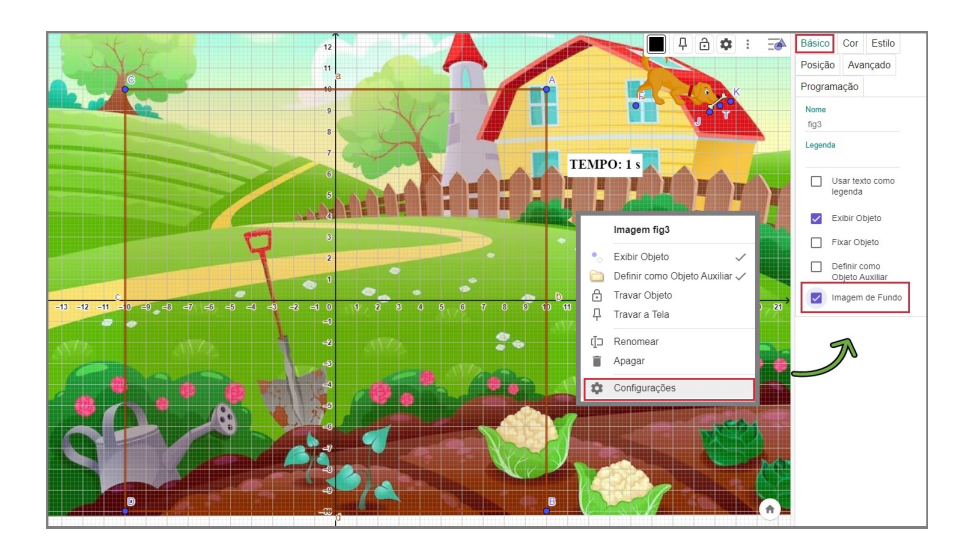

Figura 3.10: Inserindo a imagem para plano de fundo.

<span id="page-53-1"></span>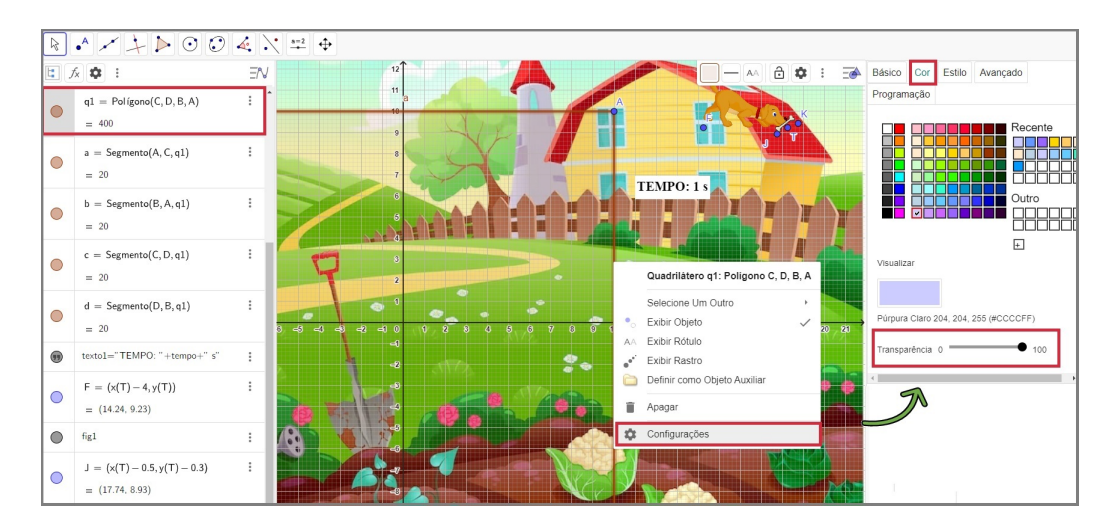

Figura 3.11: Delimitando o cenário do jogo.

próximo a boca do cachorro, indicando que foi encontrado. Então, ajustando os pontos J (Ponto associado ao osso) e T (Ponto associado ao cachorro) para que eles tenham uma relação de dependência e proximidade. Assim, independente da posição que o osso esteja, ele sempre estará perto do cachorro. Para obter a relação de dependência serão realizados os seguintes passos:

- Inserindo o ponto numa posição, que fique fácil de fazer a relação.
- O ponto  $T = (5, 2)$  e o ponto  $J = (4.5, 1.7)$  serão relacionados, conforme Figura [3.13](#page-54-1)
- O ponto J será escrito em função de T.
- As novas coordenadas de  $J = (x(T) 0.5, y(T) 0.3)$ .

<span id="page-54-0"></span>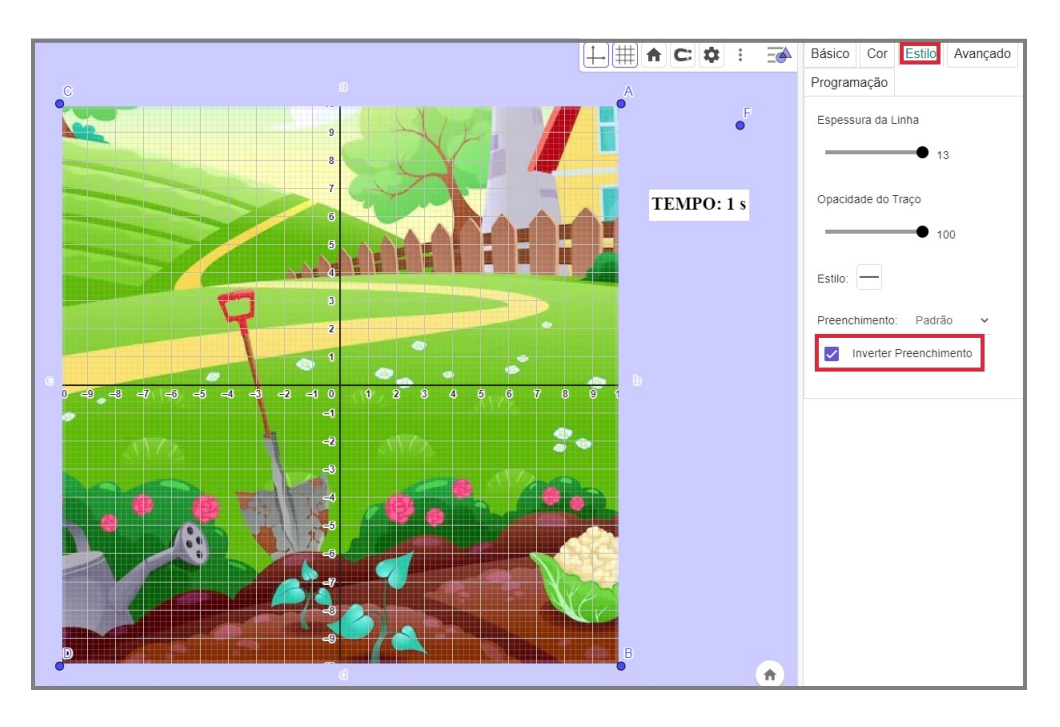

<span id="page-54-1"></span>Figura 3.12: Escolhendo a cor externa do cenário do jogo.

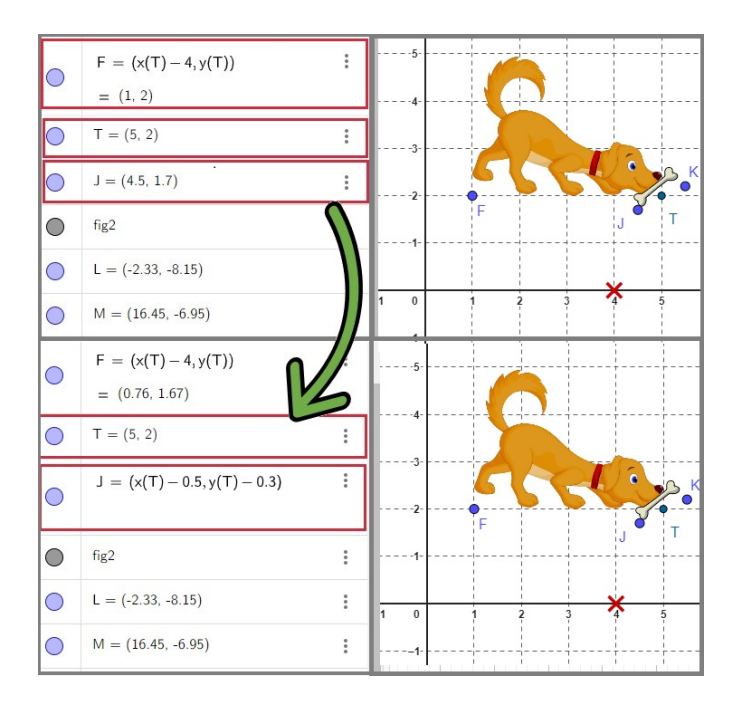

Figura 3.13: Associação de dependência das Coordenadas de J e T.

Um elemento indispensável no jogo das Coordenadas é o ponto P, para isso basta escrever na barra de entrada  $P = (2, 4)$ , ou outra coordenada se desejar. Esse ponto é importante, pois terá sua posição modificada por meio de um sorteio de Coordenadas, toda vez que o usuário encontrar sua localização. que estará associada a um BOTÃO,.

Posteriormente, são inseridos variáveis a partir do CONTROLE DESLIZANTE (Verificar construção [Controle Deslizante 2.1.1](#page-23-1) - figura [2.1\)](#page-24-0) que auxiliam na programação dos elementos inseridos no jogo, onde são criadas as relações que podem modificar propriedade, estados, ações entre outros. As variáveis criadas são as descritas abaixo (Ver Figura [3.14\)](#page-55-0):

<span id="page-55-0"></span>ContOsso=0: valor mínimo 0 e máximo 300, com incremento de 1. ExibirOsso=0: valor mínimo 0 e máximo 2, com incremento de 1. Mensagem=0: valor mínimo 0 e máximo 5, com incremento de 1.

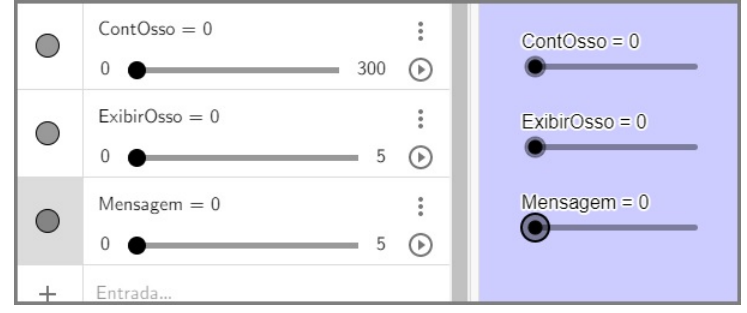

Figura 3.14: Variáveis para auxiliar programação.

Após a inserir os Controles Deslizantes, alguns imagens com mensagens foram acrescentadas (ver Figura [3.15\(a\)\)](#page-55-2) e serão exibidas quando houver algumas ações especificas, por exemplo, quando for encontrado um osso, quando o ponto estiver na posição errada, quando acabar o jogo e outros eventos. Como feito anteriormente, serão ajustados os tamanhos das figuras com dependência de pontos tanto para o tamanho conforme Figura [3.15\(b\),](#page-55-3) quanto para o local que a imagem aparecerá

<span id="page-55-2"></span><span id="page-55-1"></span>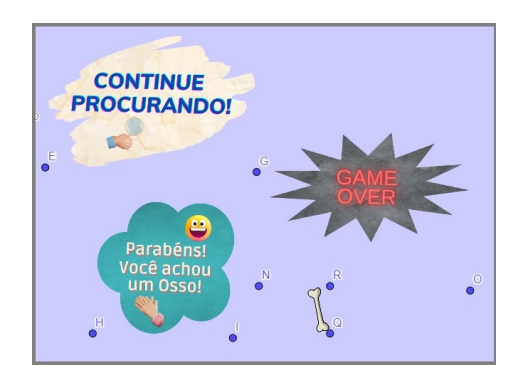

(a) Imagens exibidas que dependente de uma ação.

<span id="page-55-3"></span>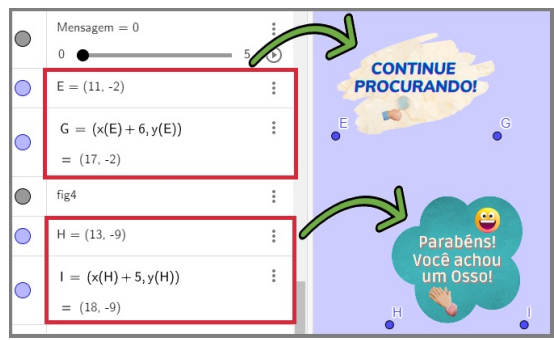

(b) Relação de dependência entre os pontos das imagens.

Figura 3.15: Ajustes de tamanho e coordenadas das figuras.

Após inserido figuras de mensagens, serão colocados outros elementos que fazem parte do jogo, sendo atualizados de acordo com a dinâmica do jogo. Mostrando informações do que está ocorrendo e situação atual do jogo, são os BOTÕES E TEXTOS. Serão necessários incluir dois BOTÕES (Verificar construção Inserir BOTÃO [2.25\)](#page-43-0), um escrito CAVAR e outro Iniciar o Jogo, seguindo as seguintes instruções:

- Na Barra de Ferramentas seleciona a opção BOTÃO.
- No local da Legenda coloca o nome CAVAR, conforme Figura [3.16.](#page-56-0)
	- $\boxed{\circ \kappa}$   $\leftrightarrow$  $a=2$  Controle Deslizante Inicia o Jogo ARC Texto **Botão** Inserir Imagem OK Botão .<br>nicia o Jogo  $\blacksquare$ Caixa para Exibir / Esco er Objetos TEMPO: 1 s .<br>Código GeoGebra a=1 Campo de Entrada CAVAR CANCEL AF
- <span id="page-56-0"></span>• Repetindo o mesmo passo, agora criando o BOTÃO Iniciar o Jogo

Figura 3.16: Inserir Borão.

O Botão CAVAR será de extrema importância nesse jogo, pois em sua programação ele terá as informações mais importantes do jogo que fará as diversas modificações e interações que acontecem. Porém, para o usuário do jogo o BOTÃO - CAVAR, irá apenas verificar se o ponto de movimentação do cachorrinho está localizado, no local que o osso está enterrado. Ou seja, se o ponto P será igual a T, possuem a mesma coordenada e posição. Mais a adiante será feita a descrição da programação e a ação ou mudança do estado do objeto que acontece. Já o BOTÃO Iniciar o Jogo, terá como característica na programação retomar os estados iniciais de todos os objetos e elementos que fazem parte do jogo.

A partir desse momento, serão inseridos os textos com as informações que serão atualizados no jogo como por exemplo a variável tempo (verificar em [Marcando o Tempo.](#page-50-0) e [3.4\)](#page-50-0):

- Na Barra de Ferramentas, escolhe a opção TEXTO.
- No espaço em branco escreve: **Quantidade de ossos encontrados:** ContOsso. Lembrando que ContOsso é uma variável, portanto está na aba AVANÇADO onde está localizado o ícone do GeoGebra, conforme Figura [3.17.](#page-57-0)
- Adicionando outro texto da mesma maneira, escreve-se: **O osso está escondido na posição:** P, nesse caso irá aparecer a coordenada de P que também está localizado na aba Avançado.

• Nas CONFIGURAÇÕES do TEXTO, pode ser alterado diversos atributos, como cor, tamanho, fonte e formatação, nesse caso pode adaptar como queira.

<span id="page-57-0"></span>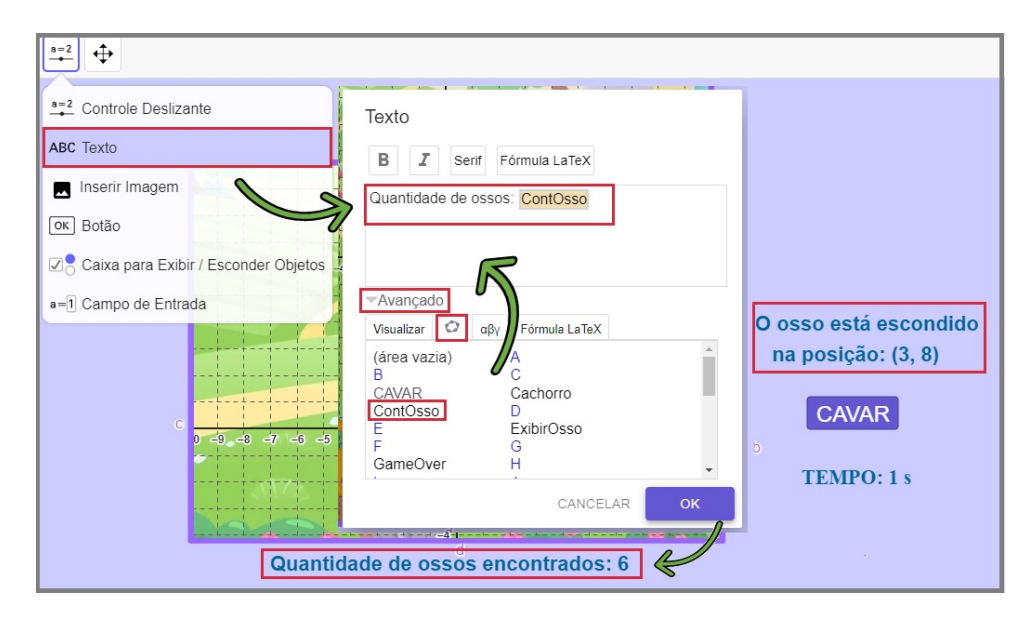

Figura 3.17: Inserir textos associado a variável.

A principio foram inseridos todos os elementos do jogo, com os ajustes organizacionais, adaptação dos tamanhos das imagens, de construção dos objetos, das configurações em relação à forma, cores, associações entre objetos em função do outro e outros ajustes. Mesmo assim, alguns elementos do jogo precisam ser programado, para suceder as ações que irão realizar as modificações de estados do objeto. Nesse momento, será descrito o funcionamento do jogo matemático, seu objetivo e associação com os elementos dos jogo, que irá auxiliar a aprendizagem de forma contextualizada.

- O Jogo das Coordenadas Cartesianas, trata-se de um conteúdo matemático sobre pontos no plano cartesiano.
- **Objetivo:** Identificar o ponto nos eixos coordenados, sabendo localizar as coordenadas x e y de um ponto.
- **Como funciona?** Na tela do jogo será exibido **a coordenada**  $(x, y)$  do ponto P, então o usuário movimenta o ponto T até que fique na mesma posição de P.
- **Como saber que está na mesma posição?** Quando o usuário colocar o ponto T na mesma posição exibida pela coordenada, ele pressiona o BOTÃO que irá verificar se os pontos estão na mesma posição.
- **O Botão vai dizer se estiver no mesmo lugar?** Sim! Se P e T estiverem na mesma posição, será exibida uma mensagem de acerto e caso estejam em posições contrárias, exibirá mensagem de erro.
- **Depois que encontra a posição o jogo acaba?** Não! Quando P e T, estiverem na mesma posição e o Botão for pressionado, automaticamente são sorteadas novas coordenadas para P.
- **Quantas vezes precisa encontrar o ponto?** A quantidade de vezes que conseguir, durante um intervalo de tempo.
- Quando o tempo acaba pode jogar novamente? Sim! Basta pressionar o BOTÃO, que reinicia o jogo. A cada rodada o jogador tenta pegar mais ossos que na rodada anterior.

Agora que entendeu como o jogo funciona, serão inseridos os elementos para contextualização do jogo. Para que O cachorrinho encontre os ossos enterrados, serão feitas algumas descrições só que dessa vez com o cenário do jogo.

- 1. O jogo inicia solicitando que o jogador encontre o osso escondido em uma dada posição, enquanto o tempo vai passando.
- 2. O jogador movimenta o ponto que está no focinho do cachorro até a posição.
- 3. Escolhe a posição do ponto e aperta o BOTÃO CAVAR.
- 4. O Botão: CAVAR além de verificar se encontrou o osso, tem várias funções que alteram alguns elementos no jogo. Verifique a listagem:
	- **Se**  $P = T$  decorre o seguinte:
		- É sorteada outra coordenada para P.
		- O osso aparece na boca do cachorro.
		- Aparece uma mensagem, dizendo que o jogador encontrou o osso.
		- É contabilizado que foi encontrado  $+1$  osso.
		- Aparece +1 osso na parte de baixo do cenário, onde identifica a quantidade de ossos encontrados.
		- A nova coordenada P aparece na tela, sendo o próximo local para procurar o osso.

**Se**  $P \neq T$  ocorre que:

- Aparece uma mensagem, dizendo que o jogador deve continuar procurando.
- 5. O processo de movimentação do cachorrinho continua acontecendo e se repete todas as ações que estão contidas no item 4, após apertar CAVAR.
- 6. Quando o tempo estipulado para o jogo acaba, tem-se que:
	- O BOTÃO: CAVAR desaparece.
	- A Mensagem com a **Posição** do osso desaparece.
	- Aparece a mensagem: Game Over
	- Em relação a quantidade de ossos:
		- **Se não encontrou osso:** Aparece a mensagem: Tente Novamente! Encontre os ossos escondidos.
		- **Se encontrou 1 osso:** Aparece a mensagem: Parabéns! Você encontrou 1 osso.
		- **Se encontrou mais de 1 osso:** Aparece a mensagem: Parabéns! Você encontrou X ossos. Ressaltando que X será a quantidade de ossos.
- 7. Para jogar novamente aperta o BOTÃO Iniciar o Jogo, que todas as quantidades serão zeradas e o tempo começa a contagem.

<span id="page-59-0"></span>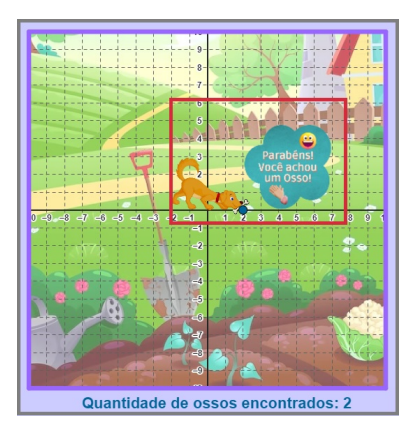

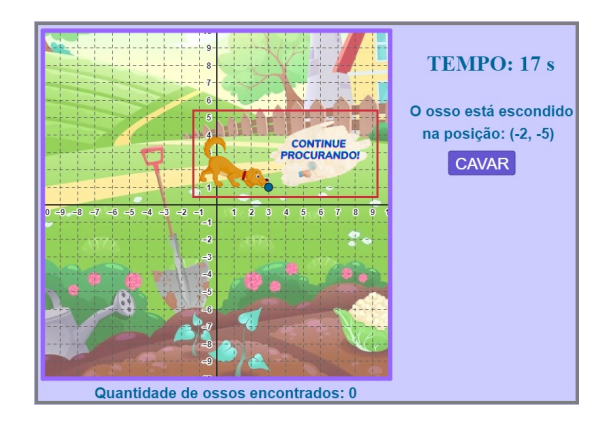

(a) Mensagem quando acha o osso. (b) Mensagem quando **não** acha o osso.

Figura 3.18: Mensagem de Erro e Acerto da posição.

A compreensão do jogo é extremamente importante, após todas as relações dos elementos descritos e configurações a partir do funcionamento, são feitas as programações de cada elemento especifico, que executarão os comandos pensados para jogar.

A primeira programação será realizada no BOTÃO CAVAR:

```
CONFIGURAÇÕES \rightarrow Programação \rightarrow Ao clicar.
```

```
_1 Se(P==T, DefinirValor(ExibirOsso,1))
2 Se(P==T, DefinirValor( ContOsso , ContOsso +1) )
3 Se(P==T, DefinirValor( Mensagem ,1) )
```

```
4 Se(P!=T, DefinirValor( Mensagem ,2) )
5 Se(P==T, DefinirCoordenadas(P, NúmeroAleatório ( -9 ,9) ,
    NúmeroAleatório (-9,9)))
```
<span id="page-60-0"></span>Cada variável está relacionada com algum objeto, conforme programação Figura [3.19.](#page-60-0)

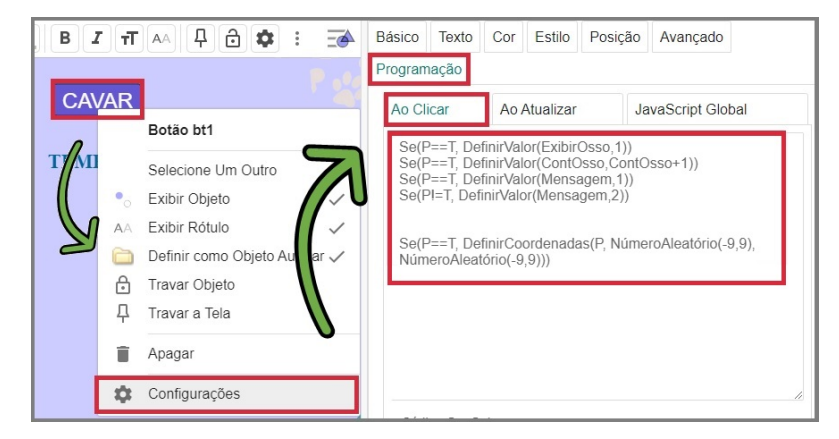

Figura 3.19: Programação feita no BOTÃO CAVAR

ExibirOsso: Variável associada a figura do osso, quando  $P = T$ , ExibirOsso=1 o osso irá aparecer.

Mensagem: Variável associada a figura da mensagem, assim que  $P = T$ , Mensagem =1 exibe que o osso foi encontrado. Se  $P \neq T$ , Mensagem=2 exibe a mensagem para tentar novamente.

ContOsso=ContOsso+1: Esse é uma variável, onde a cada vez que  $P = T$  é acrescentado +1, no valor na contagem de acertos.

A próxima programação acontecerá no BOTÃO Iniciar o Jogo:

CONFIGURAÇÕES  $\rightarrow$  Programação  $\rightarrow$  Ao clicar.

```
1 DefinirValor(ExibirOsso, 0)
```

```
2 DefinirValor( Mensagem ,0)
```
<sup>3</sup> DefinirValor( tempo ,0)

```
4 DefinirValor( ContOsso ,0)
```

```
5 IniciarAnimação( tempo )
```

```
6 DefinirCoordenadas(P,NúmeroAleatório ( -9 ,9) ,NúmeroAleatório
```

```
(-9, 9))
```
O Botão Iniciar o Jogo deixará o jogo com todas as informações iniciais, sem mensagens e com início da contagem do tempo, com todas as variáveis com valores iguais a 0, verifique a Figura [3.20](#page-61-0)

<span id="page-61-0"></span>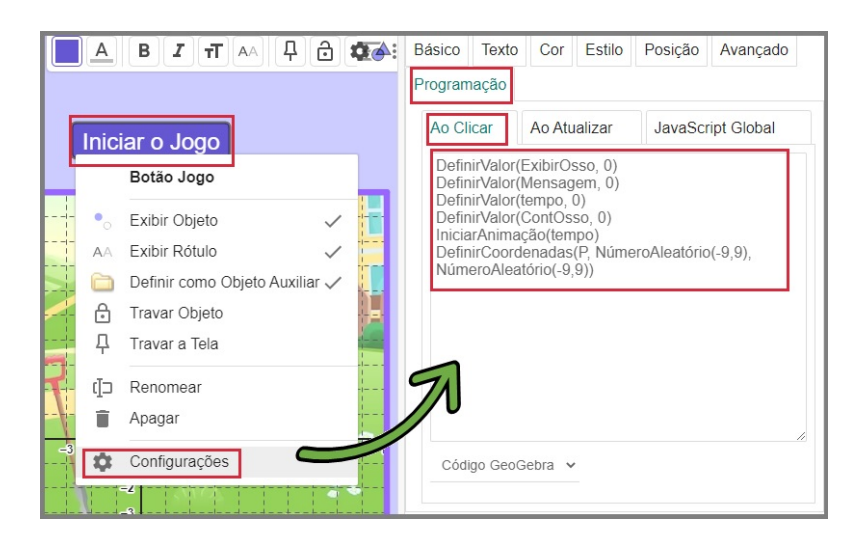

Figura 3.20: Programação feita no BOTÃO Iniciar o Jogo.

Para o funcionamento do jogo, foram realizadas outras programações em alguns objetos específicos:

**Ponto** T**:** Nas Configurações → Programação → Ao Atualizar.

Terá a seguinte programação:

```
DefinirValor(ExibirOsso, 0)
DefinirValor(Mensagem, 0)
```
<span id="page-61-1"></span>Quando o jogador atualizar a posição do PONTO  $T$ , o osso e a mensagem irão desaparecer da tela, conforme Figura [3.21.](#page-61-1)

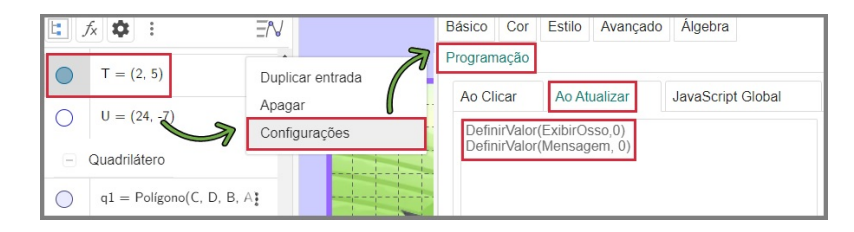

Figura 3.21: Programação no PONTO T.

**Mensagem de Erro:** Nas Configurações → Programação → Ao Atualizar.

A programação irá atualizar o ponto E:

 $Se(P!=T, DefinirCoordenadas(E,x(T),y(T)))$ 

Essa atualização faz com que a mensagem de erro apareça próximo a imagem do cachorro, a programação segue como a Figura [3.22](#page-62-0)

**Mensagem de Acerto:** Nas Configurações → Programação → Ao Atualizar.

A programação irá atualizar o ponto H:

<span id="page-62-0"></span>

| Ŀ, | fx<br>∞         | $\exists$                | Estilo<br>Básico<br>Cor<br>Posição<br>Avancado |
|----|-----------------|--------------------------|------------------------------------------------|
|    | Jardim          |                          | Programação                                    |
|    | MensagemErro    | <b>Service</b><br>Apagar | Ao Atualizar<br>Ao Clicar<br>JavaScript Global |
|    | MenssagemEncont | Configurações            | Se(PI=T, DefinirCoordenadas(E, x(T), y(T)))    |
|    | Osso            | ٠                        |                                                |
|    | OssoAchados     | ۰                        |                                                |

Figura 3.22: Programação na mensagem de erro.

#### Se(P==T, DefinirValor(H,T))

<span id="page-62-1"></span>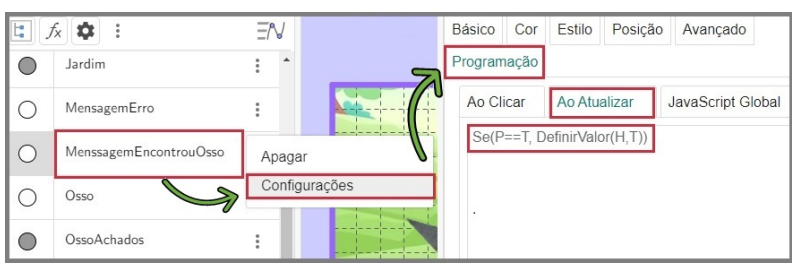

Figura 3.23: Programação na mensagem de acerto.

Essa atualização faz com que a mensagem de acerto apareça próximo a imagem do cachorro, a programação está na Figura [3.23](#page-62-1)

Cada objeto possui um local que determina como atributo CONDIÇÕES PARA EXIbir Objeto(s) como mostra a Figura [3.24,](#page-62-2) nesse espaço será inserido a variável e valor numérico e/ou condição, para essa associação. Verifique os seguintes passos:

- Seleciona o objeto e nas CONFIGURAÇÕES  $\rightarrow$  AVANÇADO.
- <span id="page-62-2"></span>• Na opção CONDIÇÕES PARA EXIBIR OBJETO(S), insere a variável com o valor numérico e/ou alguma outra condição, conforme Figura [3.24](#page-62-2)

|                   |                                | $f \in C$             | $\overline{\rightarrow}$ | Básico                                           | Cor Estilo | Posição        | Avançado | Programação    |
|-------------------|--------------------------------|-----------------------|--------------------------|--------------------------------------------------|------------|----------------|----------|----------------|
| <b>CARD AT IT</b> | vermeiner<br>Imagem Osso       | $-2$<br>$-10$<br>$-4$ | $\dot{3}$<br>2           | Condição para Exibir Objeto(s)<br>ExibirOsso ± 1 |            |                |          |                |
|                   | Definir como Objeto Auxiliar V | -4                    |                          | Cores Dinâmicas                                  |            |                |          |                |
| A                 | Travar Objeto<br>Travar a Tela |                       |                          | Vermelho:                                        |            |                | Verde:   |                |
|                   |                                |                       |                          | Azul:                                            |            |                |          | Transparência: |
| Œ                 | Renomear                       |                       |                          |                                                  |            |                |          |                |
|                   | Apagar                         |                       |                          | RGB v                                            |            | <b>REMOVER</b> |          |                |
| n                 | Configurações                  | $-9$                  |                          | Outros                                           |            |                |          |                |

Figura 3.24: CONDIÇÕES PARA EXIBIR OBJETO(S) do Osso.

• Segue lista da variável e/ou condição que deve ser inserido e o objeto relacionado.

- **–** ExibirOsso==1: inserir na imagem do osso.
- **–** Mensagem==1: inserir na imagem com a mensagem: Encontrou o osso.
- **–** Mensagem==2: inserir na imagem com a mensagem: Continuar procurando.
- **–** tempo>=90: inserir na imagem com a mensagem: Game Over.
- **–** tempo<90: insere no Botão Cavar e insere no Texto com a mensagem: O osso está escondido na posição:P.
- **–** ContOsso>1 && tempo>=90: insere no Texto com a mensagem: Você encontrou (ContOsso) ossos!
- **–** ContOsso>=1 && tempo>=90: insere na imagem que tem a mensagem: Parabéns!.
- **–** ContOsso==1 && tempo>90: insere no Texto com a mensagem: Você encontrou 1 osso!
- **–** ContOsso==0 && tempo>90 : insere no Texto com a mensagem: Tente Novamente! E encontre os ossos escondidos.

Para deixar o jogo mais enfeitado, cada vez que o jogador encontrar um osso, ele será contabilizado e aparecerá na parte inferior do cenário, como mostra Figura [3.25](#page-63-0)

<span id="page-63-0"></span>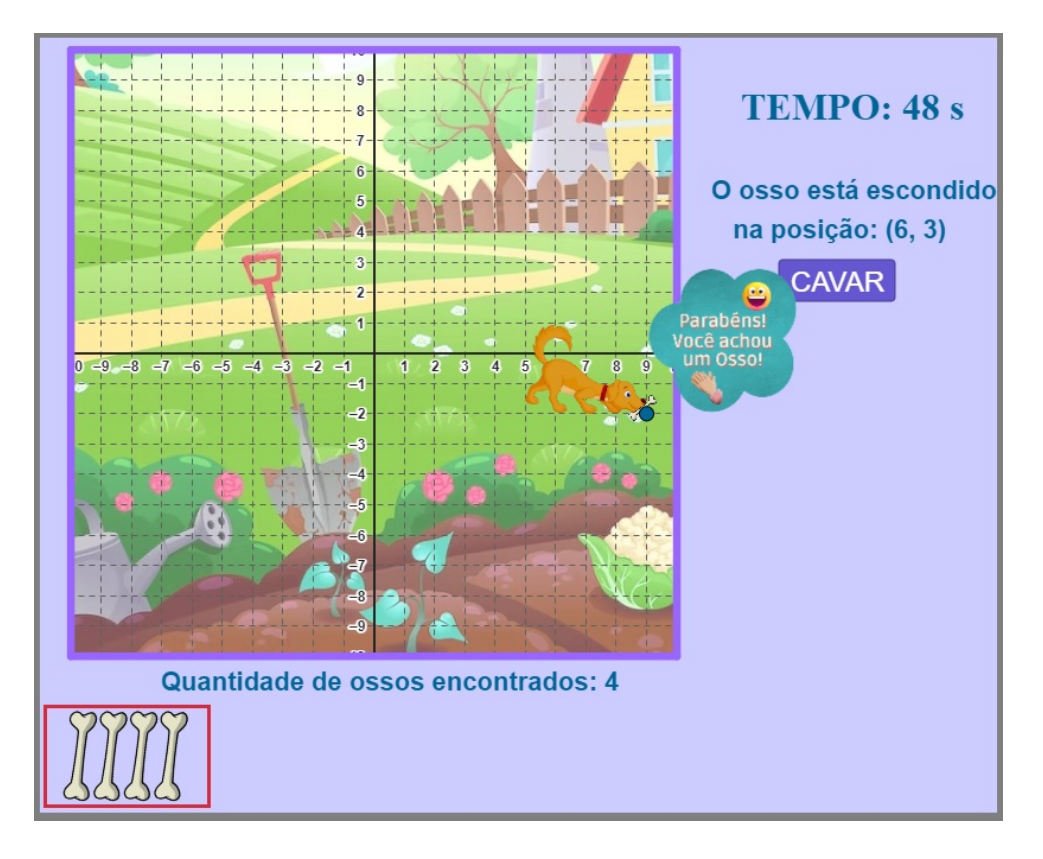

Figura 3.25: ENCONTRANDO OS OSSO.

Para que isso aconteça, na JANELA DE ÁLGEBRA aparece ENTRADA seguindo os seguintes passos:

- $\bullet$  u= $(1,0)$ , distância das imagens.
- Insere o comando 11=Sequência(Transladar(OssoAchado,Vetor(u i)), i, 0, ContOsso-1,1)

No comando lista de sequência: Sequência(<Expressão>, <Variável>, <Valor Inicial>, <Valor Final>, <Incremento>). Foram utilizados cada item do comando da seguinte forma:

- <Expressão>: foi usado o comando, Transladar(<objeto>,<vetor>), o comando Transladar: modifica a posição do <objeto>, de acordo com a distância determinada por <vetor>.
	- **–** <objeto>: nesse caso o objeto = OssoAchado determinado foi a imagem do osso, na parte inferior do cenário, verifique Figura [3.25.](#page-63-0)
	- **–** <vetor>: este comando foi determinado por Vetor(u i), onde u=(1,0) foi definido no COMANDO DE ENTRADA, para a distância das imagens e o (i), será a variável do incremento.
- <Variável>: aqui a foi preenchido com o (i), como sendo a variável de mudança.
- <Valor Inicial>: foi inserido o valor (0), pois é exatamente a quantidade de ossos encontrada no início do jogo.
- <Valor Final>: como este valor depende da quantidade de osso que o o jogador irá encontrar, o valor foi definido por (ContOsso-1), o valor -1 faz parte, pois já é feito a aparição de imagem mesmo sem ter sido realizado contagem. <Incremento>: 1 é O incremento, pois os ossos são encontrados um a um.

Assim, finaliza-se a do Jogo das Coordenadas com a descrição de todos os seus elementos e programações. Porém, após ter finalizado a construção, alguns detalhes devem ser levados em consideração na hora de salvar o jogo para disponibilizar o link:

- Fixar os elementos que fazem parte do cenário, porém não são interativos.
- Ocultar os elementos que não fazem parte do cenário, como os Controle Desli-ZANTE.
- Limitar a tela quando for salvar.

Ao finalizar o jogo é importante fazer testes analisando seu funcionamento, verificando se todas as intenções pensadas e programada nos objetos estão realizando as ações de acordo com o esperado. Por exemplo, se as imagens aparecem no momento correto, os botões estão cumprindo sua função, se o objeto que não deveria pode mudar a posição, quando um jogo finaliza acontece alguma interação que não deveria ocorrer, entre outros eventos. Uma opção é solicitar que amigos e colegas da área testem o jogo verificando as regras do jogo e seu andamento. Ao criar um jogo ou até mesmo no momento de adaptálo, é importante levar em consideração alguns elementos que tornam o jogo atrativo para os estudantes. A interface do jogo, por exemplo, deve ser de fácil acesso e entendimento, se possível adaptá-lo para algum cenário que seja do interesse dos alunos, para incentivar uma maior participação.

Compartilhado do GeoGebra no link <https://www.geogebra.org/m/dunjxu35>.

## <span id="page-66-0"></span>**Capítulo 4**

### **Conclusão**

O objetivo desta dissertação consistiu em demonstrar que o professor de matemática pode criar jogos digitais matemáticos usando o aplicativo GeoGebra.

Para isso, é necessário apenas compreender os princípios do GEOGEBRA e algumas técnicas comuns em jogos e, de forma complementar, um pouco de conhecimento básico de programação. No desenvolvimento deste trabalho, foi questionado, como ponto de partida, a dificuldade que os alunos possuem em aprender o conteúdo matemático, seja por ansiedade, bloqueio de aprendizagem, desmotivação e outros diversos motivos.

Desta forma, este trabalho tem como propósito sugerir outras maneiras de ministrar o conteúdo matemático utilizando metodologias lúdicas, interativas e inseridas no contexto atual de intenso uso da tecnologia. Isto posto, foi sugerida a utilização de jogos digitais utilizando o GeoGebra, pois é um *software* muito difundido e utilizado na área da matemática, sendo além disso uma ferramenta gratuita e *online*. Assim, caso o professor tenha interesse e disponibilidade para aplicação de uma aula com didática diferenciada, despertando a motivação dos estudantes, o uso dos jogos digitais é uma opção. Caso o docente não tenha habilidade com GeoGebra, ele pode iniciar utilizando outros jogos, já que a plataforma permite cadastro de qualquer pessoa, possibilitando o compartilhamento de diversos materiais no banco de dados. Logo, o professor pode aplicar um jogo compartilhado nas suas próprias turmas.

No entanto, aplicando algumas técnicas comuns a jogos, descritas neste trabalho, o professor de matemática pode iniciar adaptando um material para sua utilização. Somado a isto, foi criado também um jogo completo nesta dissertação, com descrição detalhada do passo a passo e técnicas aplicadas, por meio de comandos disponibilizados pelo próprio GeoGebra e utilização da lógica de programação. Este jogo completo pode servir de guia para que um professor possa criar ou adaptar um jogo compartilhado por outras pessoas no próprio GeoGebra, requerendo apenas o uso das técnicas e da criatividade.

Isto posto, como contribuição para que as aulas de matemática se tornem mais

atrativas e motivantes, os jogos digitais fazem com que o estudante tenha um olhar diferenciado para a disciplina, superando seus bloqueios emocionais e cognitivos. De maneira prática, esse trabalho pode ser utilizado para realizar oficinas, cursos, palestras, organização de material didático sobre utilização do *software* GeoGebra.

Por fim, tem-se a contribuição na formação do estudante que pode desenvolver pensamentos críticos, estratégias para resolução de problemas, melhora na comunicação, tomada de decisões e muitas outras habilidades sociais que são desenvolvidas através do aprendizado matemático e dos jogos digitais.

Como limitações, tem-se como publico-alvo os professores de matemática usuários do *software* GeoGebra. A princípio, o objetivo foi direcionado para professores que tenham interesse em utilizar metodologias e didáticas pedagógicas diferentes do tradicional e quem tenham possibilidade de trabalhar com aplicações de jogos digitais. Porém, a aplicação e aprendizagem sobre a utilização do GeoGebra e criação dos jogos digitais, pode se expandir para qualquer outra pessoa que tenha interesse. Logo, não só os professores podem criar o seu próprio jogo, como também incentivar que os alunos desenvolvam o jogo digital, como uma forma de aprendizado sobre pensamento computacional e desenvolvimento básico de programação.

Para aplicações futuras, esperamos colocar em prática a aplicação do uso dessa ferramenta, como forma de melhorar a aquisição do conhecimento por meios digitais. Além de amadurecer a ideia de utilizar essa dissertação como base para aplicações do uso prático desse material citado, para subsidiar e apoiar outros profissionais docentes a considerar práticas lúdicas e didáticas no ensino da matemática, favorecendo a troca de saberes. Ou ainda, pensar em ampliar o uso e contribuição do GEOGEBRA, com novas pesquisas e desenvolver um possível doutorado com estudo relacionado a essa área.

## **Referências Bibliográficas**

- Alves, Marcia Maria, & Teixeira, Oscar. 2018. Gamificação e objetos de aprendizagem. *In:* Luciane Maria Fadel, Vania Ribas Ulbricht, Claudia Regina Batista, & Tarcísio Vanzin (eds), *Gamificação na Educação*. Pimenta Cultural.
- <span id="page-68-6"></span>Basniak, Maria Ivete, & Estevam, Everton José. 2014. *O GeoGebra e a matemática da educação básica: frações, estatística, círculo e circunferência.* Curitiba: Ithala.
- <span id="page-68-4"></span>Borin, J. 1996. *Jogos e resolução de problemas: uma estratégia para as aulas de matemática.* São Paulo: IME-USP.
- <span id="page-68-7"></span>Bretas, Adriane Muraro Rode. 2020. *O uso do software educacional GeoGebra para a aprendizagem do conteúdo matemático de quadriláteros.* Monografia (Especialização em Inovação e Tecnologias na Educação) – Universidade Tecnológica do Paraná. Curitiba.
- <span id="page-68-2"></span>De Castro Oliveira, Eliete Alves, De Oliveira, Maria de Fátima Alves, *et al.* 2011. Dificuldades apresentadas por alunos do Ensino Fundamental na disciplina de Matemática. *Revista Práxis*, **3**(5).
- <span id="page-68-5"></span>Ferrero, L. F. 1991. *El juego y la Matemática.* Madrid: La Muralla.
- <span id="page-68-8"></span>Gerônimo, J. R., Barros, R. M. O, & Franco, V.S. 2010. Geometria euclidiana – um estudo com o software GeoGebra .
- Grando, Regina Célia. 1995. *O jogo e suas possibilidades metodológicas no processo ensinoaprendizagem da matemática*. (Dissertação de Mestrado) Universidade Estadual de Campinas.
- <span id="page-68-1"></span>Grando, Regina Célia. 2000. *O conhecimento matemático e o uso de jogos na sala de aula*. (Tese de Doutorado) Universidade Estadual de Campinas.
- <span id="page-68-3"></span>Guzmán, M. 1986. *Aventuras Matemáticas.* Barcelona: Labor.
- <span id="page-68-0"></span>Homa, Agostinho Iaqchan Ryokiti, & Groenwald, Claudia Lisete Oliveira. 2020. Jogos didáticos e tecnologias digitais: uma integração possível no planejamento didático do

professor de Matemática. *Revista do Instituto GeoGebra Internacional de São Paulo*, **9**(3), 30–45.

- <span id="page-69-2"></span>Huizinga, Johan. 1990. *Homo Ludens: o jogo como elemento da Cultura*. São Paulo: Perspectiva.
- Lieban, Diego, Ballejo, Clarissa Coragem, & Bueno, Rafael Winícius da Silva. 2021. Mathematics Teachers' TPACK Development Based on an Online Course with Geogebra. *Open Education Studies*, **3**(1), 110–119.
- <span id="page-69-5"></span>Lieban, Diego Eduardo. 2020. *Desenvolvimento de Aplicativos e Jogos Lógico-digitais com GeoGebra*. Instituto Federal Rio Grande do Sul - Campus Bento Gonçalves. Disponível em: <https://www.geogebra.org/m/b3vendgq>, Acesso em: 11/03/2023.
- Nunes, Abílio de Bessa. 2009. *A aprendizagem da matemática através dos jogos*. (Dissertação de Mestrado) Universidade Portucalense Infante D. Henrique.
- Padilha, Rafaela. 2018. *O desafio da formação docente: potencialidades da gamificação aliada a GeoGebra*. (Dissertação de Mestrado) Universidade de Caxias do Sul.
- Passos, C. L. B. 2008. A comunicação nas aulas de Matemática revelada nas narrativas escritas em diários reflexivos de futuros professores. *União Revista Interações*, 18–36.
- <span id="page-69-3"></span>Pena de Mattos Souto, Brendow, da Costa Tonon Martarelli, Luzia, Grigorio da Silva, Fernando, & Carvalho Tajima, Ubyrajara. 2021. O jogo da senha no GeoGebra e suas atividades exploratórias em combinatória. *Revista do Instituto GeoGebra Internacional de São Paulo*, **10**(2), 40–59.
- <span id="page-69-4"></span>Pinheiro, Paulo Geovane Ramalho. 2017. *Criação e Adaptação de Jogos para o GeoGebra*. (Dissertação de Mestrado) Universidade dos Vales do Jequitinhonha e Mucuri.
- Ritter, Denise, & Bulegon, Ana Marli. 2021. Mapeamento das Publicações sobre Gamificação e Matemática. *Perspectivas da Educação Matemática*, **14**(36).
- <span id="page-69-1"></span>Santos, J. A., França, K. V., & Santos, L. S. B. 2007. *Dificuldades na Aprendizagem de Matemática.* (monografia) Centro Universitário Adventista de São Paulo – Curso de Licenciatura em Matemática - Brasília.
- Silva, Ivonilce Brelaz da. 2022. *Ansiedade à Matemática e sua relação com o bloqueio da aprendizagem de matemática na adolescência: aspetos atitudinais e cognitivos*. (Dissertação de Mestrado) Universidade Federal do Sul e Sudeste do Pará.
- <span id="page-69-0"></span>Silva, M. 2001. *L. Novas Tecnologias: educação e sociedade na era da informática.* Belo Horizonte: Autêntica.

<span id="page-70-0"></span>Silva, M. R. L. 2006. *Investigação das dificuldades em aprender Matemática de alunos de 1ª à 4ª séries na cidade de Monte Carmelo – MG.* In: VI SEMANA DA MATEMÁTICA, Uberlândia, Minas Gerais. Uberlândia: Faculdade de Matemática/Universidade Federal de Uberlândia.